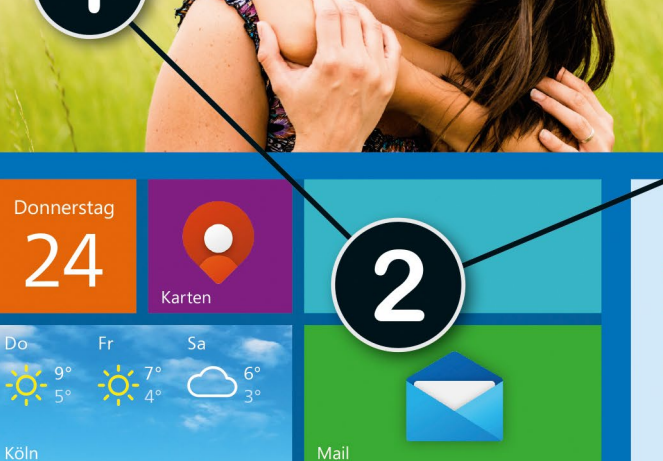

An: Renate.schmiedt@outlook.de

**Betreff: Unser Sommerausflug** 

Liebe Renate.

schau mal, wie viel Spaß Maxi bei unserem Ausflug hatte!

Viele Grüße Katrin

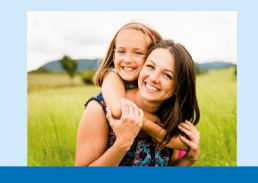

# Sehen wie's geht.

# **Windows 10** Die Anleitung in Bildern

So meistern Sie sicher und schnell die alltäglichen Aufgaben mit Windows 10

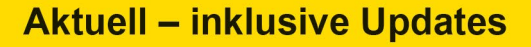

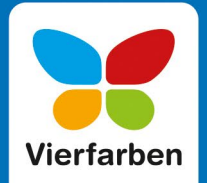

## **Impressum**

Dieses E-Book ist ein Verlagsprodukt, an dem viele mitgewirkt haben, insbesondere:

**Lektorat** Isabella Bleissem **Korrektorat** Friederike Daenecke, Zülpich **Herstellung E-Book** Denis Schaal **Covergestaltung** Silke Braun **Coverbilder** Shutterstock: 217202584 © Martin Novak **Satz E-Book** Tilly Mersin, Großerlach

Bibliografische Information der Deutschen Nationalbibliothek: Die Deutsche Nationalbibliothek verzeichnet diese Publikation in der Deutschen Nationalbibliografie; detaillierte bibliografische Daten sind im Internet über http://dnb.dnb.de abrufbar.

#### **ISBN 978-3-8421-0812-7**

5., aktualisierte Auflage 2021

© Rheinwerk Verlag GmbH, Bonn 2021 Vierfarben ist eine Marke des Rheinwerk Verlags. www.rheinwerk-verlag.de

## **Liebe Leserin, lieber Leser,**

Windows 10 hat sich längst als das am meisten genutzte Betriebssystem etabliert. In halbjährlichen Abständen erhält es umfangreiche Updates, die immer wieder neue Funktionen und Designanpassungen bieten. So verändert sich Windows 10 fortlaufend. Viele Änderungen und Erweiterungen stecken im Detail, sie sind auf den ersten Blick nicht ersichtlich. Doch sie verbessern das Betriebssystem und machen es sicherer. Vor allem der Internetbrowser Edge und die Fotos-App wurden diesmal um einige Funktionen bereichert, aber auch die Windows-Einstellungen bieten neu allerlei Nützliches. Alle wichtigen Neuerungen hat unser Autor Robert Klaßen in diesem Buch für Sie berücksichtigt, das in den vorangehenden Auflagen schon viele Tausend Leserinnen und Leser erfolgreich ans Ziel geführt hat.

Sie erfahren Schritt für Schritt, wie Sie sich in Windows 10 zurechtfinden, wie Sie sicher im Internet unterwegs sind, E-Mails schreiben, Fotos auf den PC übertragen, dort bearbeiten und ausdrucken, Musik hören und Filme anschauen. Einfach alles, was man braucht. Jeder Schritt wird Ihnen dabei an einem Bild gezeigt. Folgen Sie ganz einfach den Anleitungen.

Dieses Buch wurde mit größter Sorgfalt geschrieben und hergestellt. Sollten Sie dennoch einmal einen Fehler finden oder inhaltliche Anregungen haben, freue ich mich, wenn Sie mit mir in Kontakt treten. Für Kritik bin ich dabei genauso offen wie für lobende Worte. Doch nun wünsche ich Ihnen viel Freude mit Windows 10 und diesem Buch!

**Ihre Isabella Bleissem** Lektorat Vierfarben

[isabella.bleissem@rheinwerk-verlag.de](mailto:isabella.bleissem@rheinwerk-verlag.de)

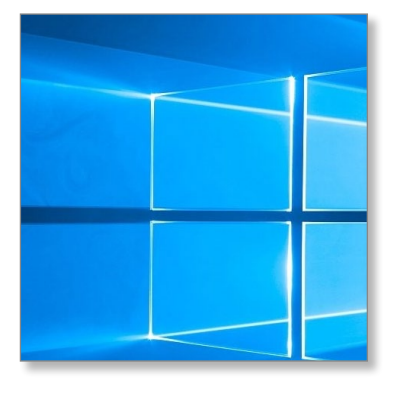

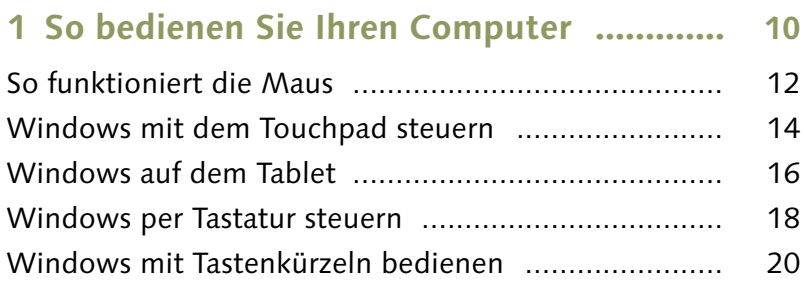

## **2 Erste Schritte mit Windows 10 ............... 24**

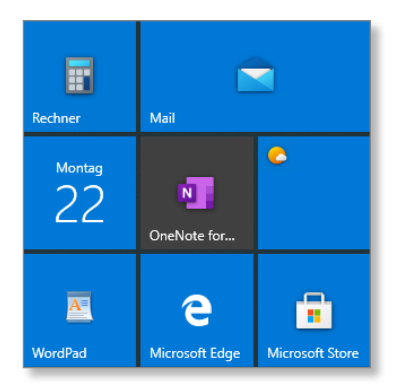

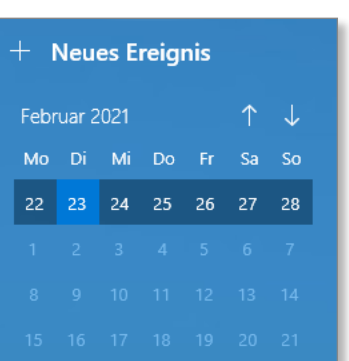

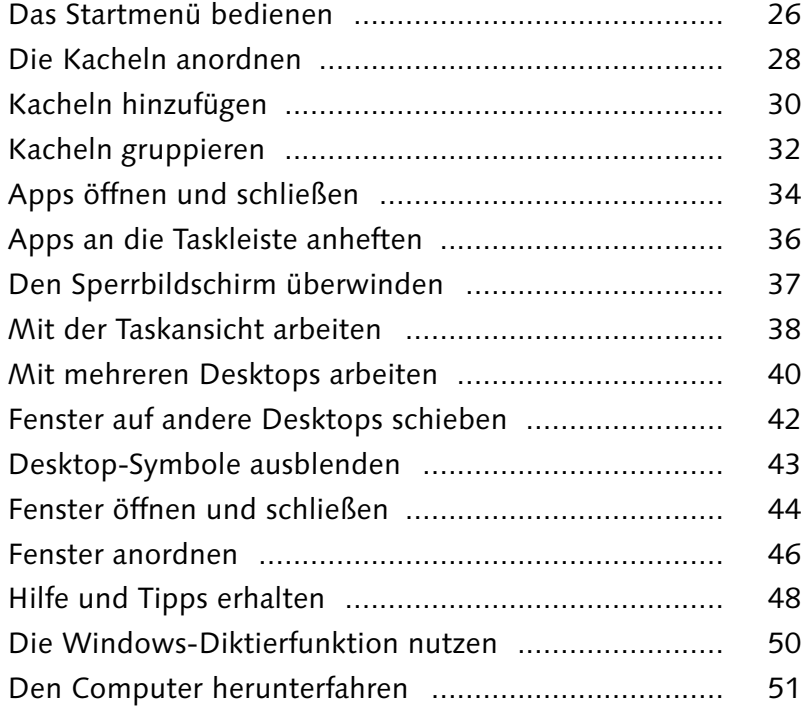

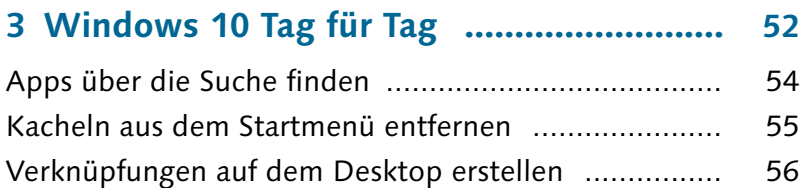

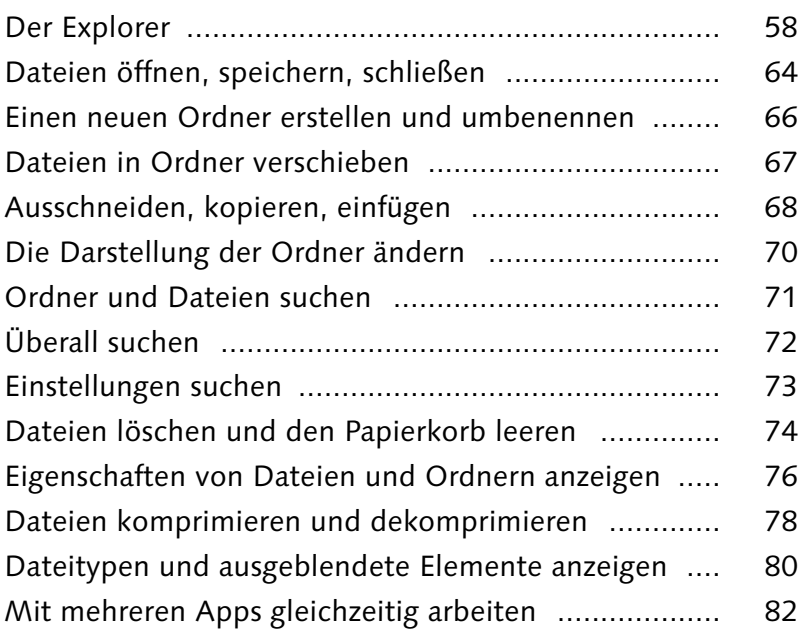

**4 Im Internet surfen .................................... 86**

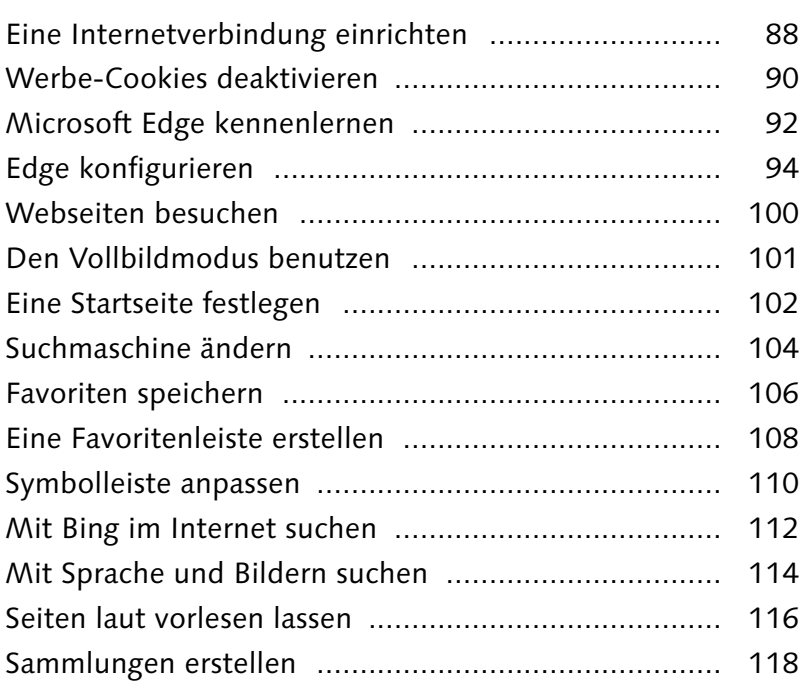

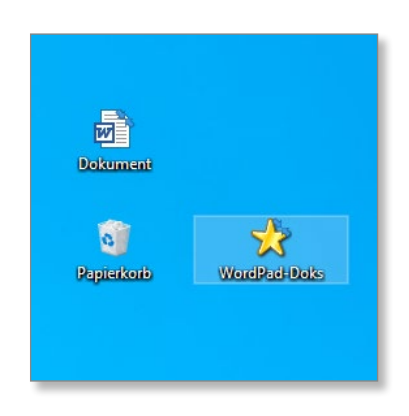

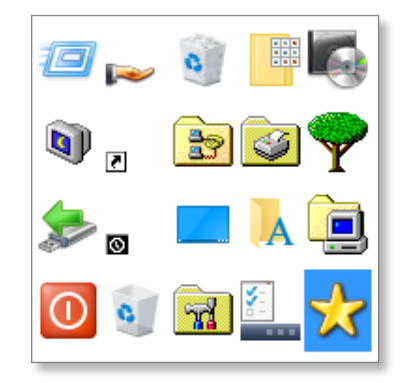

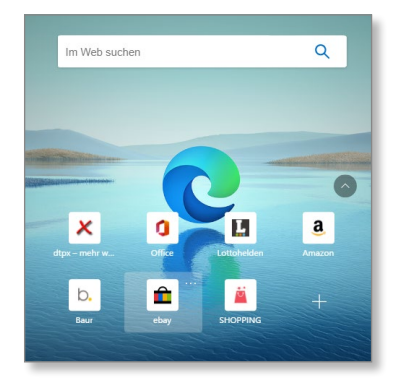

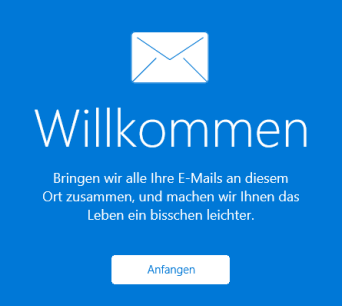

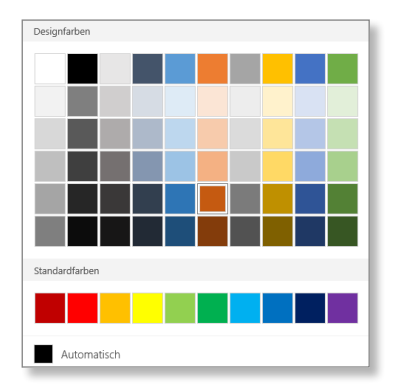

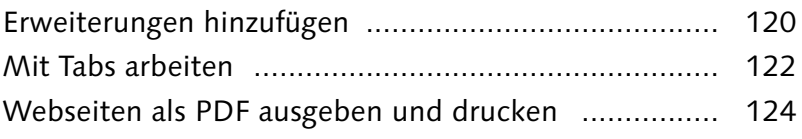

# **5 E-Mails und Kontakte .............................. 128**

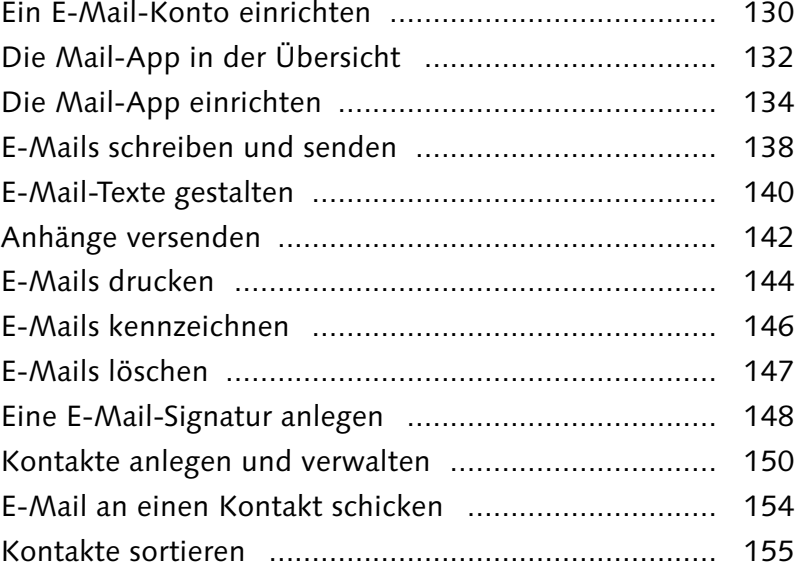

## **6 Fotos sortieren und bearbeiten ............... 156**

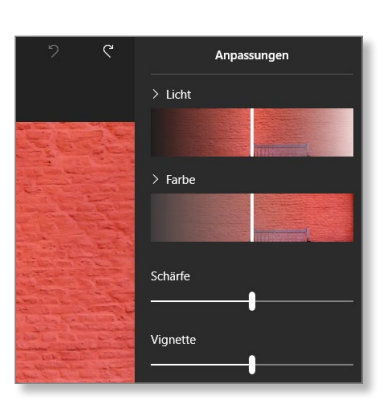

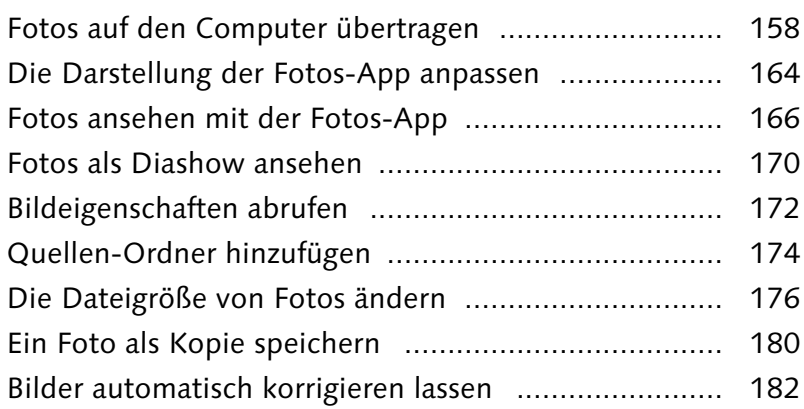

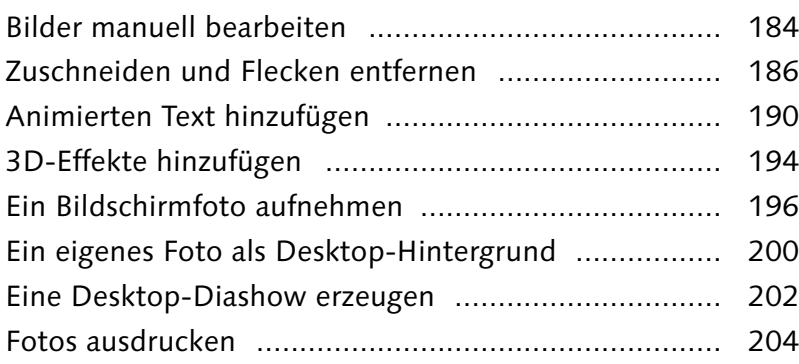

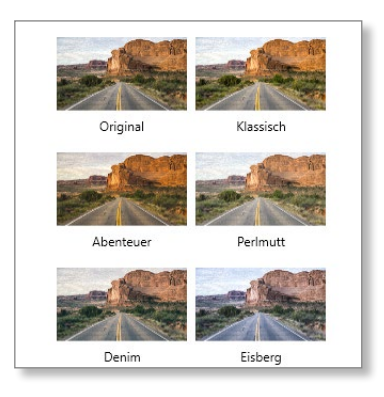

## **7 Musik und Videos .................................... 208**

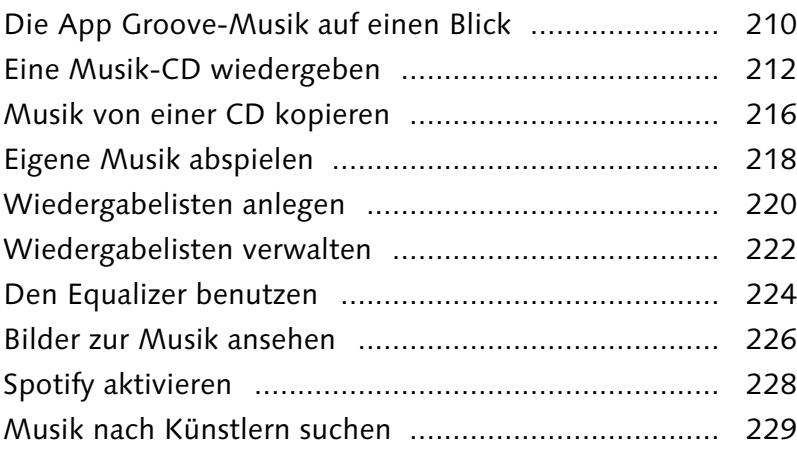

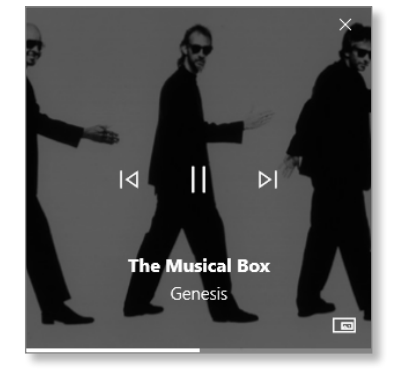

## **8 Texte schreiben ......................................... 230** Texte mit WordPad verfassen ..................................... 232 Kurznotizen erstellen ................................................ 238 Emojis einsetzen ....................................................... 240 Die Lupe verwenden ................................................. 242 Schreiben, zeichnen, malen ....................................... 244

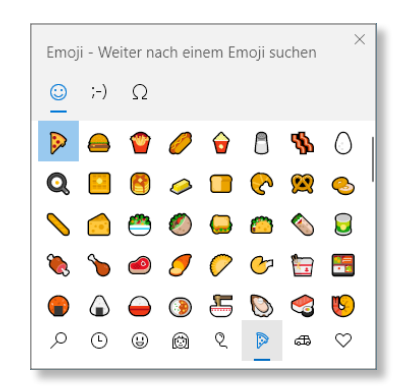

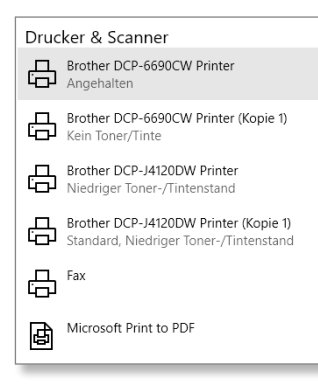

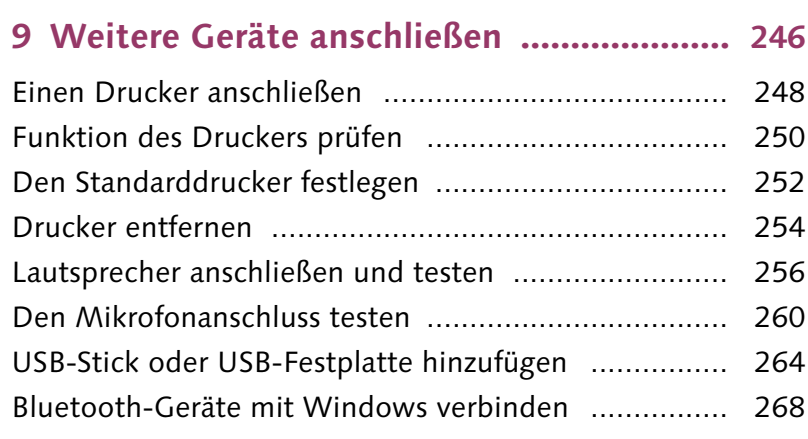

# Windows-Farben  $\overline{\mathbf{v}}$

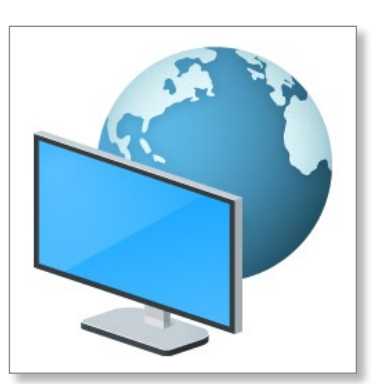

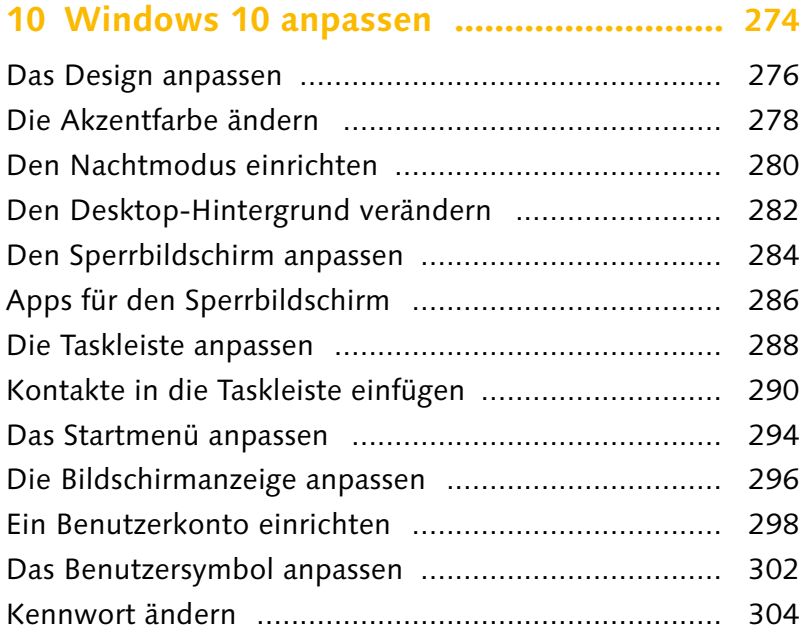

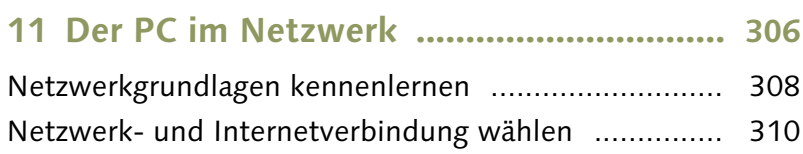

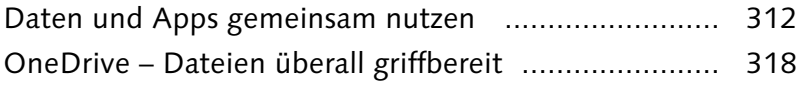

## **12 Windows 10 sichern und pflegen .......... 322**

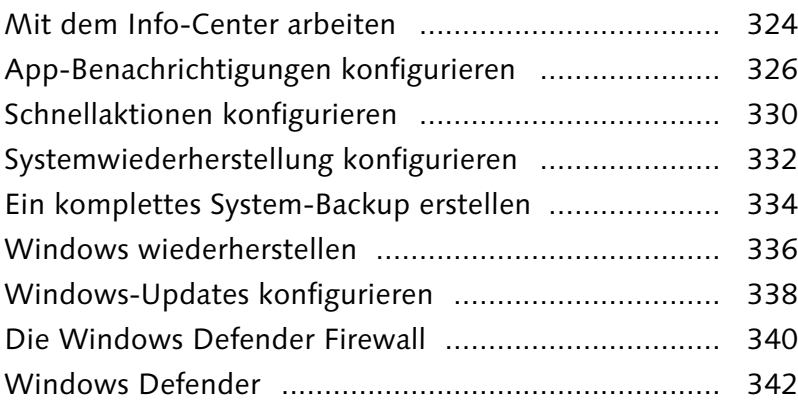

## **13 Hilfe bei Problemen ................................ 344**

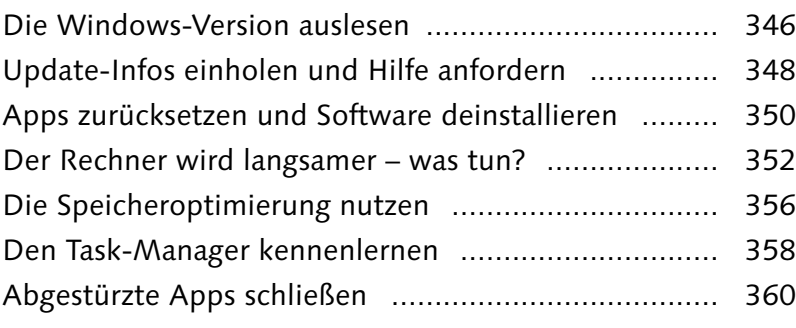

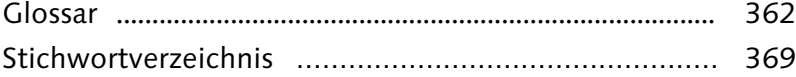

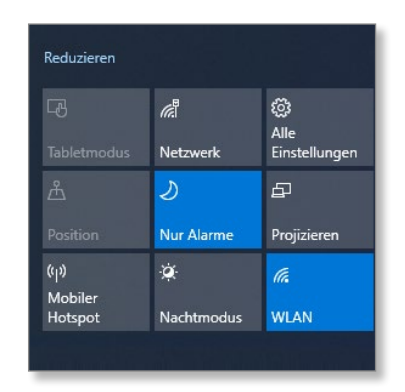

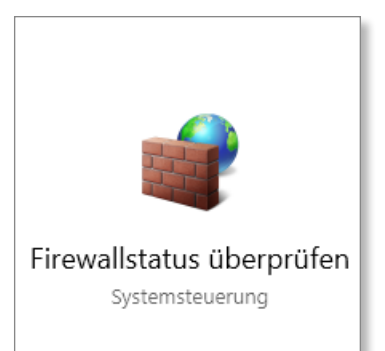

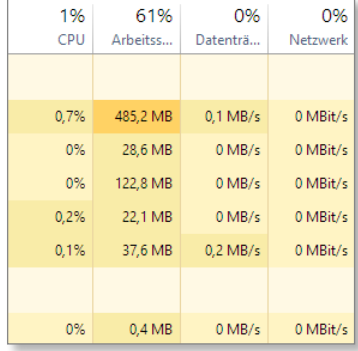

Je nachdem, welches Gerät Sie verwenden (PC, Notebook oder Tablet), steuern Sie es ganz unterschiedlich. So wird der PC in erster Linie mit der Maus bedient, während am Notebook ein Touchpad zur Verfügung steht. Moderne Touchscreens und Tablets hingegen werden direkt auf dem Bildschirm bedient – und zwar mit den Fingern.

#### **Am PC: die Maus benutzen**

Das klassische Eingabegerät ist die Maus <sup>1</sup>. Damit werden die Befehle schnell und effizient an den Computer übergeben. Wenn Sie zum ersten Mal einen PC benutzen, erschließen sich Ihnen die vielen Möglichkeiten sicher nicht auf den ersten Blick. Deshalb erfahren Sie im ersten Teil dieses Kapitels, was es mit Mausklick, Doppelklick und Rechtsklick auf sich hat.

#### **Auf dem Notebook: mit dem Touchpad arbeiten**

Sie besitzen ein Notebook? Dann können Sie alternativ zur Maus auch das eingebaute Touchpad **2** nutzen. Es funktioniert fast wie eine Maus. Denn auch hier lassen sich Mausklick, Doppelklick und Rechtsklick ausführen – und sogar noch einiges mehr.

#### **Auf dem Tablet: per Geste steuern**

Auf dem Tablet kommen Sie ganz ohne Maus und Touchpad aus. Die Bildschirmoberfläche dient nicht nur zur Anzeige, sondern fungiert auch als Eingabegerät. Welche »Bewegungen« Ihre Finger machen müssen 3, um die eine oder andere Funktion aufzurufen, erfahren Sie in diesem Kapitel.

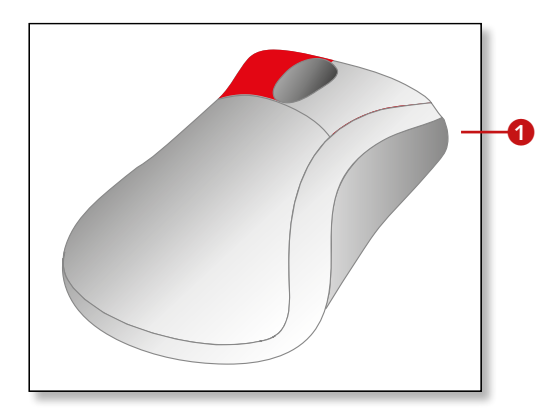

Die Bedienung mit der Maus ist ganz leicht zu erlernen.

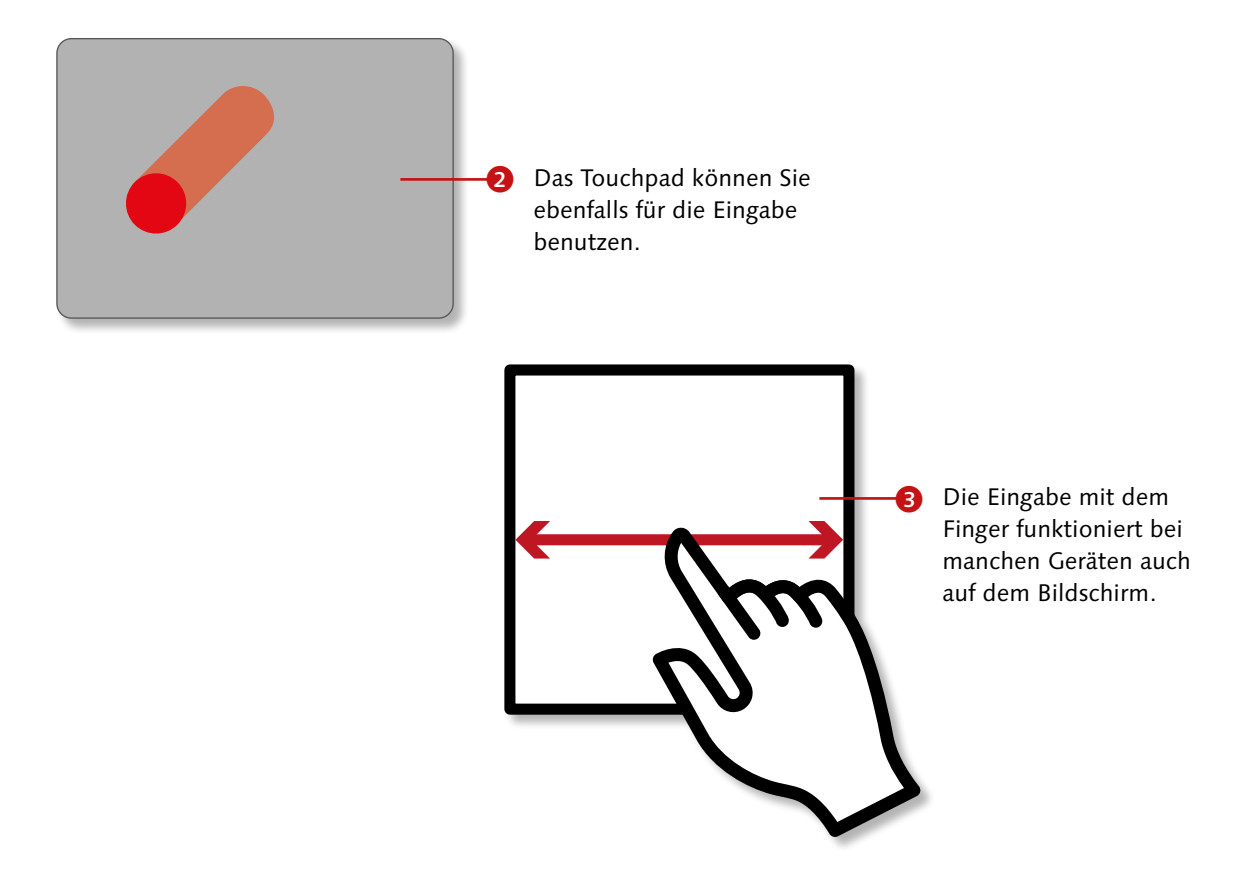

# **So funktioniert die Maus**

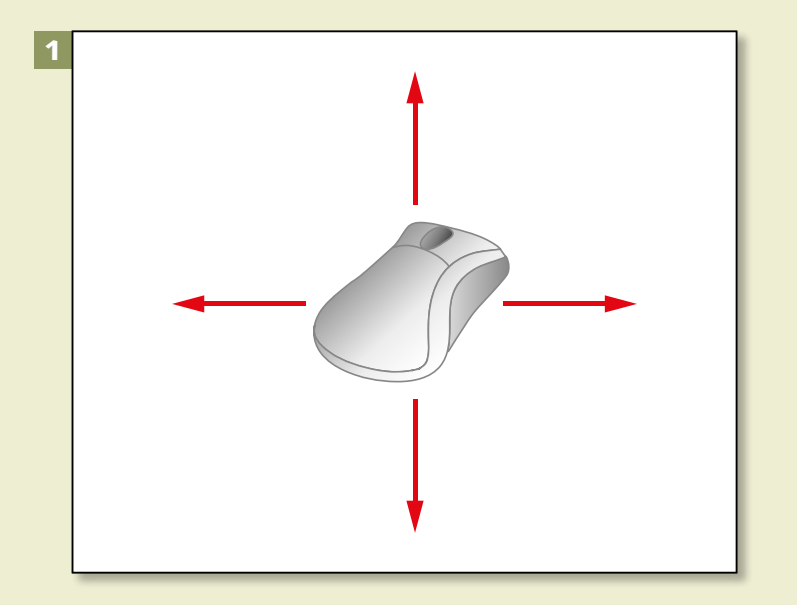

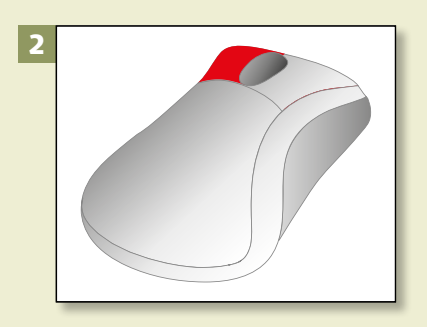

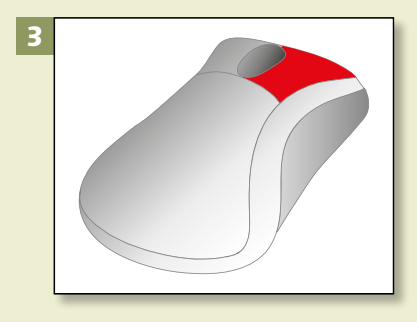

*Bevor es losgeht, hier eine kurze Einweisung in Sachen Mausbedienung. Wenn Sie damit schon Erfahrung haben, können Sie diesen Abschnitt natürlich überspringen.*

#### **1 Maus verschieben**

Wenn Sie die Maus verschieben, wandert der Zeiger auf dem Bildschirm entsprechend mit. Sie können auf diese Weise bestimmte Bereiche des Bildschirms aufsuchen und dort anschließend Aktionen ausführen.

## **2 Mausklick**

Sie führen eine Aktion aus, indem Sie mit dem Zeigefinger auf die obere linke Taste klicken. Das ist der herkömmliche Mausklick.

## **3 Rechtsklick**

Mitunter ist ein rechter Mausklick erforderlich. Dazu drücken Sie die rechte Taste herunter und lassen sie anschließend wieder los. Diese Art des Klickens wird auch *Rechtsklick* genannt.

## Kapitel 1: So bedienen Sie Ihren Computer

## **4 Doppelklick**

Wenn ein Doppelklick erwartet wird, müssen Sie zweimal schnell hintereinander auf die linke Taste drücken.

#### **5 Scrollrad**

Zwischen den beiden erwähnten Tasten befindet sich bei vielen Mäusen das sogenannte *Scrollrad* 1. Drehen Sie das Rad, lässt sich der Inhalt eines geöffneten Fensters nach oben oder unten verschieben.

#### **6 Scrollrad kippen**

Bei vielen Zeigegeräten können Sie das Scrollrad außerdem noch mit dem Zeigefinger nach links und rechts kippen. Damit verschieben Sie auch den Inhalt des Fensters entsprechend, sofern dieser nicht bereits komplett angezeigt wird.

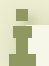

#### **Plug-and-play**

Bei einer Maus handelt es sich, ebenso wie bei einer Tastatur, um ein *Plug-and-play-Gerät*. Das bedeutet: Sie können es mit dem Computer verbinden und dann sofort loslegen. Dennoch können die Geräte danach auch noch konfiguriert werden. Darüber erfahren Sie mehr in Kapitel 2, »Erste Schritte mit Windows 10«, ab [Seite 24.](#page--1-0)

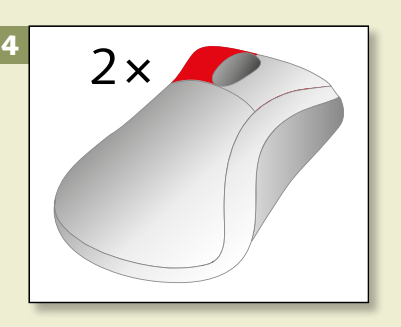

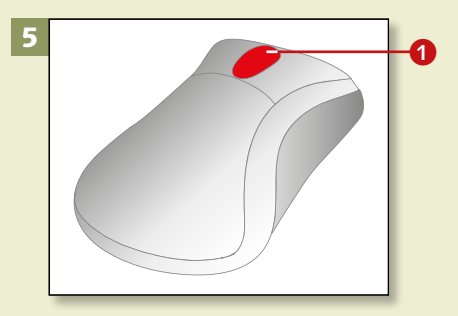

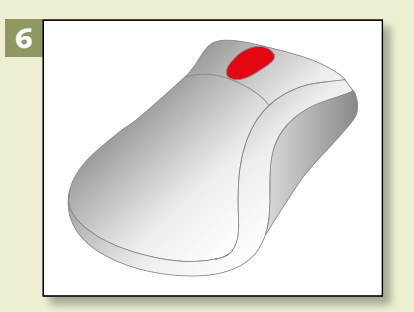

# **Windows mit dem Touchpad steuern**

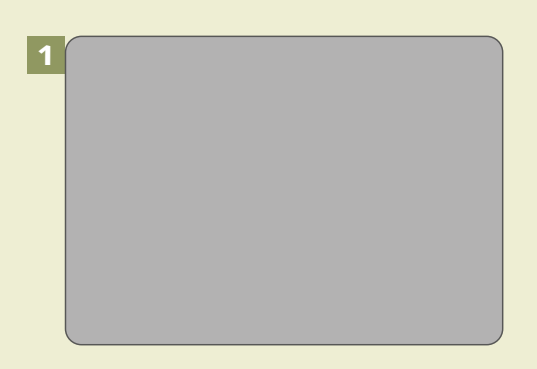

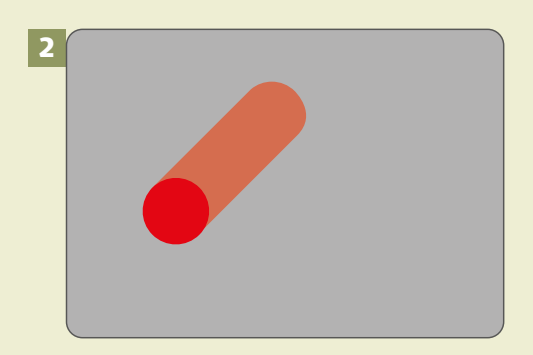

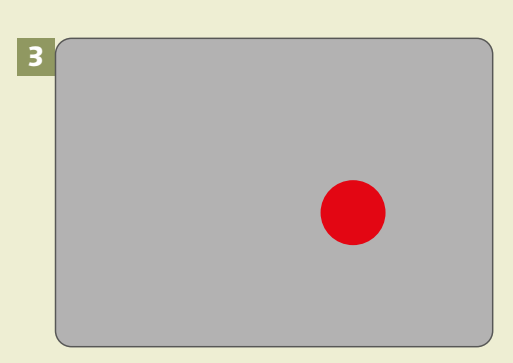

*Tragbare Computer werden in der Regel nicht mit einer Maus bedient. Notebooks warten stattdessen mit einem Touchpad auf, das die gleichen Funktionen übernimmt wie die Maus. Auch als Einsteiger werden Sie sich schnell an das neue Gefühl gewöhnen.*

## **1 Touchpad**

Das Touchpad ist fester Bestandteil eines tragbaren Rechners (Notebook, Netbook, Laptop). Sie können damit die gleichen Funktionen ausführen wie mit einer Maus.

#### **2 Bewegen**

Um den Mauszeiger zu bewegen, legen Sie einen Finger auf die Fläche und schieben den Zeiger in die gewünschte Richtung. Halten Sie permanent Kontakt mit der Fläche. Wenn Sie den Finger anheben, bleibt der Zeiger stehen.

## **3 Mausklick**

Einen linken Mausklick führen Sie aus, indem Sie mit dem Finger kurz auf die Fläche tippen.

## Kapitel 1: So bedienen Sie Ihren Computer

#### **4 Doppelklick**

Einen Doppelklick setzen Sie, indem Sie zweimal schnell hintereinander auf die Fläche tippen. Hier ist etwas Fingerspitzengefühl gefragt: Der Abstand zwischen den Berührungen darf nicht zu lang, aber auch nicht zu kurz sein.

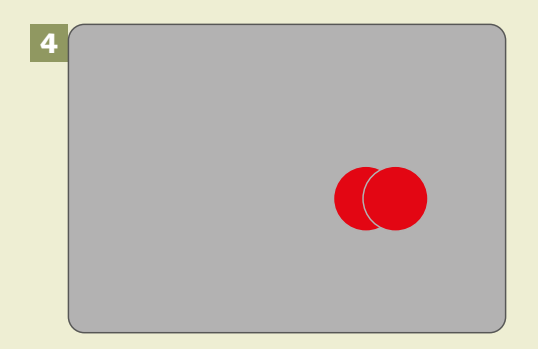

#### **5 Rechtsklick**

Einen Rechtsklick erzeugen Sie, indem Sie den Finger eine Weile auf der Touch-Fläche belassen. (Einige Computer benötigen stattdessen einen Klick mit zwei Fingern gleichzeitig nebeneinander.)

# **6 Scrollen**

Wenn Sie die Funktion des Scrollrads nachvollziehen wollen, ziehen Sie mit zwei Fingern über die Fläche. Wenn das nicht funktioniert, wundern Sie sich nicht: Dann besitzen Sie vielleicht ein etwas älteres Modell. Nur moderne Touchpads unterstützen diese Funktion.

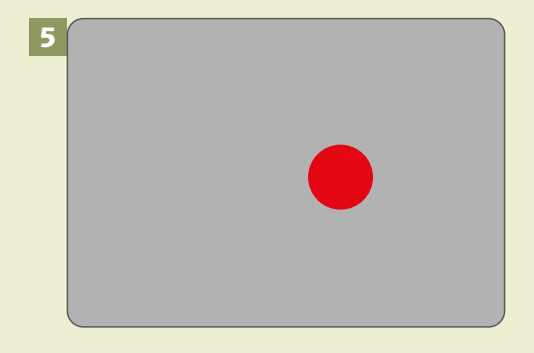

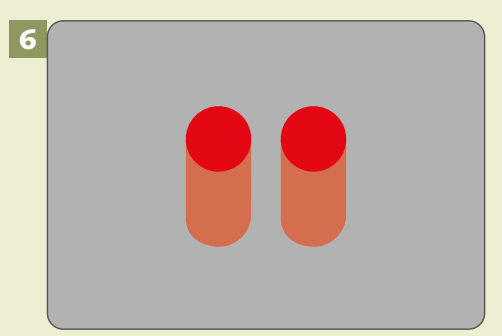

#### **Weitere Funktionen**

Möglicherweise verfügt Ihr Touchpad über weitere Funktionen als die hier dargestellten Standards. Schauen Sie dazu am besten in die Bedienungsanleitung Ihres PCs oder Notebooks.

# **Windows auf dem Tablet**

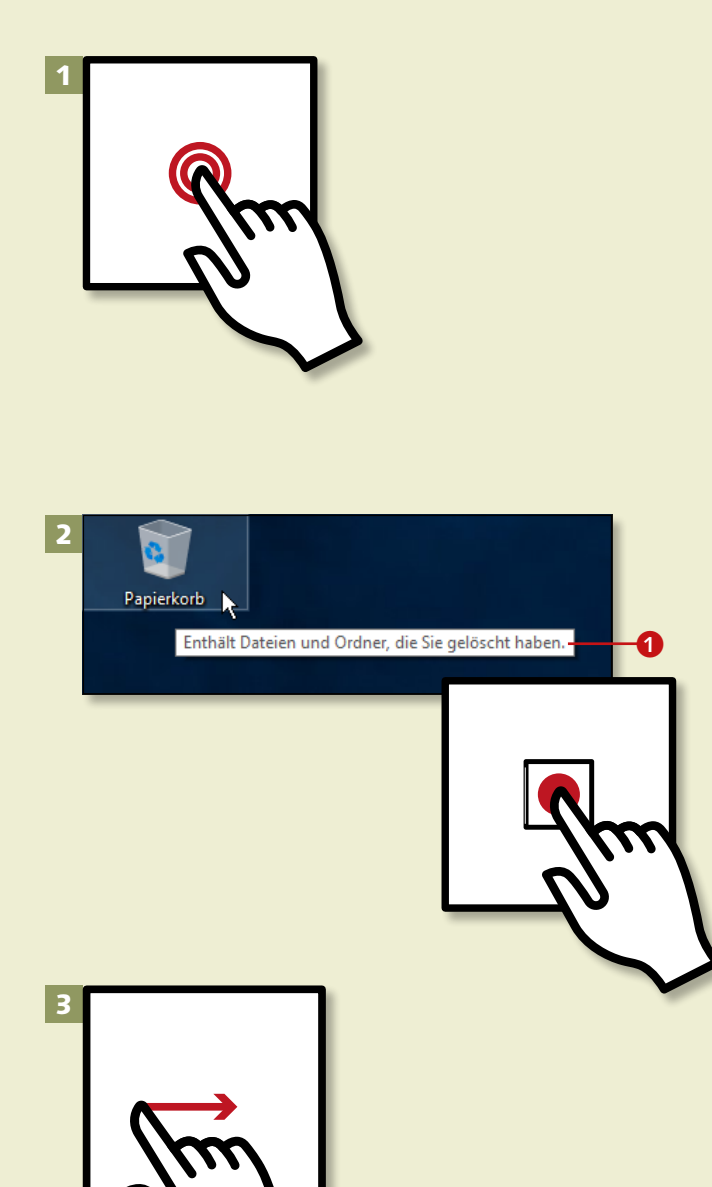

*Moderne Tablet-PCs werden zumeist mithilfe der sogenannten Fingereingabe bedient. Dabei werden die Befehle, die Sie an das Gerät richten, mit Gesten übermittelt – und zwar direkt auf dem Bildschirm.*

### **1 Mausklick**

Der herkömmliche Mausklick wird ausgeführt, indem Sie kurz mit einem Finger auf den gewünschten Punkt Ihres Tablets klicken (z.B. auf das Symbol einer Anwendung).

### **2 Antippen**

Wenn Sie mit der Maus auf ein Objekt zeigen, wird in der Regel eine Information (*QuickInfo*) eingeblendet **1.** Diese erhalten Sie am Tablet, indem Sie das Objekt antippen und den Finger anschließend an dieser Position lassen – also die Oberfläche weiterhin berühren.

#### **3 Verschieben**

Tippen Sie ein Objekt an, und lassen Sie den Finger auf dem Tablet. Bewegen Sie die Hand anschließend, um das Objekt, das sich unter Ihrem Finger befindet, zu verschieben. (Beachten Sie auch den Hinweis im Kasten rechts.)

# Kapitel 1: So bedienen Sie Ihren Computer

#### **4 Spreizen**

Platzieren Sie mindestens zwei Finger auf dem Tablet, und spreizen Sie sie voneinander ab. Das hat zur Folge, dass die gezeigten Inhalte, z.B. Fotos oder Websites, vergrößert werden. Zum Verkleinern ziehen Sie die Finger wieder zusammen.

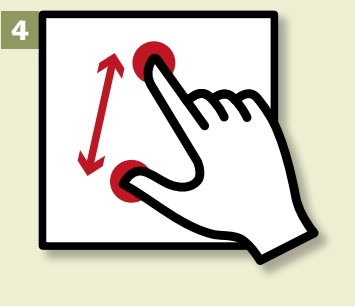

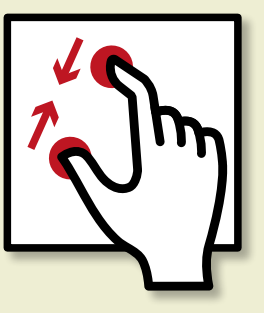

## **5 Drehen**

Um Objekte zu drehen, führen Sie mit zwei Fingern eine Drehbewegung aus. Dasselbe lässt sich in der Regel auch durch Kippen des Tablets um 90° erreichen.

#### **6 Weitere Steuerungsmöglichkeiten**

Über die Fingereingabe können Sie noch viel mehr steuern. So haben manche *Apps* (Programme) Menüs, die durch Wischen vom Seitenrand eingeblendet werden. Weitere Hinweise dazu finden Sie im Abschnitt »Apps öffnen und schließen« auf [Seite 34](#page--1-0).

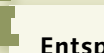

#### **Entsprechungen mit der Maus**

Objekte lassen sich durch Ziehen mit dem Finger nicht nur verschieben. Vielmehr können Sie mit dieser Geste auch umblättern, einen Bildlauf starten oder eine App schließen. Es kommt darauf an, in welcher Programmumgebung Sie sich gerade befinden.

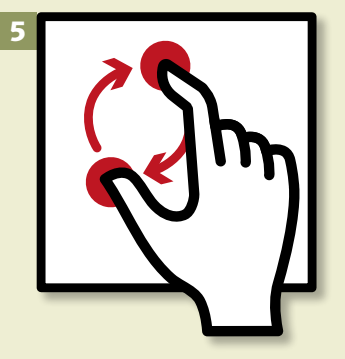

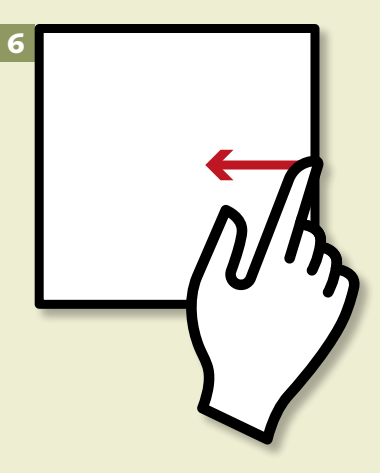

# **Windows per Tastatur steuern**

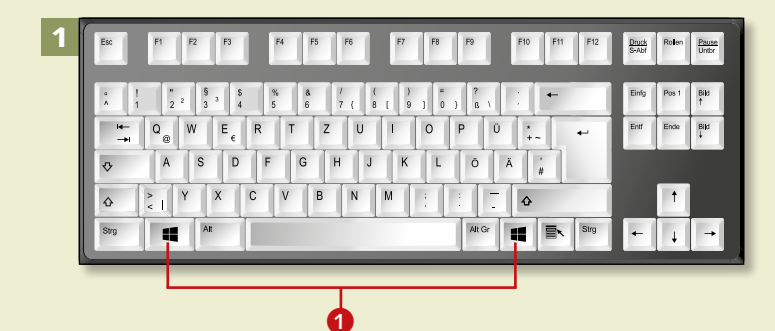

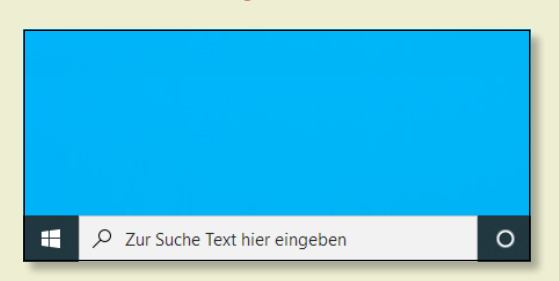

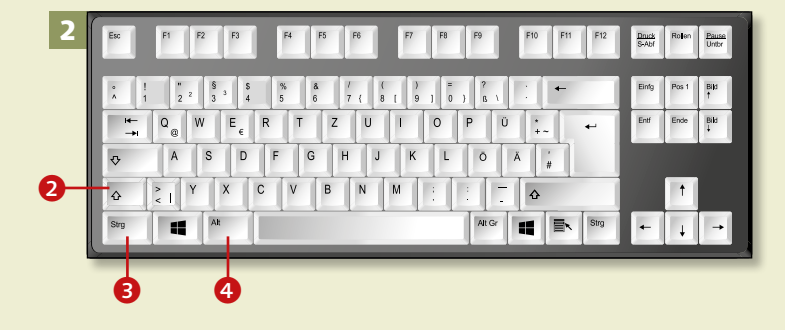

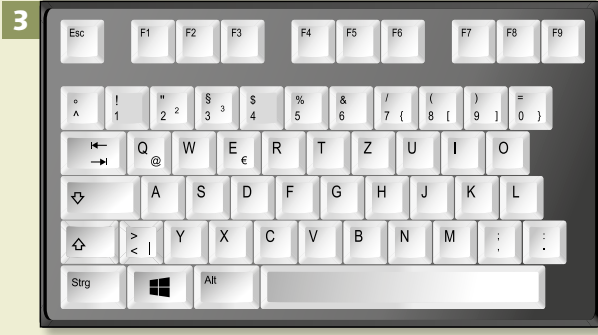

*Die Tastatur ist ein weiteres, ausgesprochen wichtiges Eingabegerät neben Maus, Touchpad und Fingereingabe. Lernen Sie hier einige wichtige Funktionen kennen.*

#### **1 Windows-Taste**

Eine der wichtigsten Tasten ist die **E**-Taste **1.** Mit ihr öffnen Sie das Windows-Menü, in dem weitere nützliche Funktionen verborgen sind. Alternativ klicken Sie auf die **Windows**-Schaltfläche unten links.

#### **2 Strg, Alt und Umschalt**

Wenn Sie Großbuchstaben eintippen wollen, drücken Sie auf  $\boxed{\triangle}$ und halten diese Taste gedrückt. Die Tasten  $\lceil \text{Strg} \rceil$   $\Theta$  +  $\lceil \text{Alt} \rceil$   $\Theta$  sind für *Tastenkürzel* (auch *Tastenkombination* oder *Shortcut* genannt) vorgesehen.

## **3 Tastenkombinationen**

Eine Tastenkombination ist nichts anderes als ein Kurzbefehl zum Starten eines bestimmten Vorgangs. Wenn es z.B. heißt: Drücken Sie (Strg)+(N), dann drücken Sie zunächst (Strg). Halten Sie diese Taste fest. Danach drücken Sie kurz zusätzlich  $\boxed{\mathbb{N}}$  und lassen dann beide Tasten wieder los.

## Kapitel 1: So bedienen Sie Ihren Computer

#### **4 Feststelltaste**

Möglicherweise werden Sie schon bald die Tücken der Feststelltaste kennenlernen. Wenn Sie einmal darauf drücken, werden fortan nur noch Großbuchstaben geschrieben.

#### **5 Menü-Taste**

Die Menü-Taste 6 unten rechts (sofern vorhanden) reagiert unterschiedlich, je nachdem, wo sie zum Einsatz kommt. Auf dem Desktop gedrückt, öffnet sie das sogenannte *Kontextmenü* mit weiteren Befehlen. Alternativ öffnen Sie dieses mit einem Rechtsklick auf einen freien Bereich des Desktops.

#### **6 Pfeiltasten**

Die Pfeiltasten Ihrer Tastatur erlauben die Bewegung zwischen unterschiedlichen Funktionen. Drücken Sie z.B. bei geöffnetem Windows-Menü (siehe Schritt 1)  $\boxed{\downarrow}$  oder  $\lceil \uparrow \rceil$ , lassen sich die unterschiedlichen Einträge innerhalb des Menüs durchlaufen (siehe Kasten).

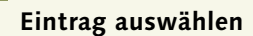

Wollen Sie eine markierte Zeile auswählen, drücken Sie  $\boxed{\leftarrow}$ . Die Funktion gleicht dem Mausklick. Sie öffnet dann das ausgewählte Programm (hier: **Verbinden**).

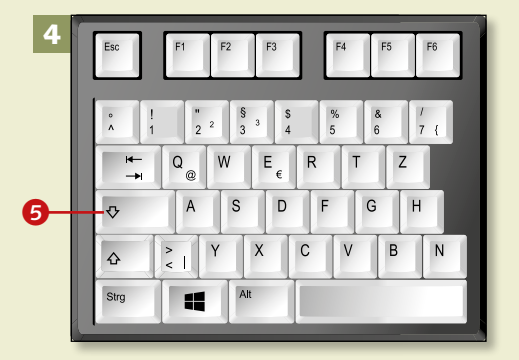

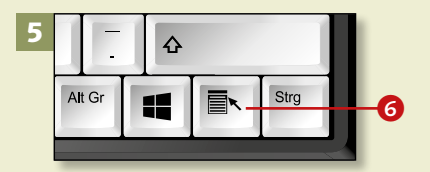

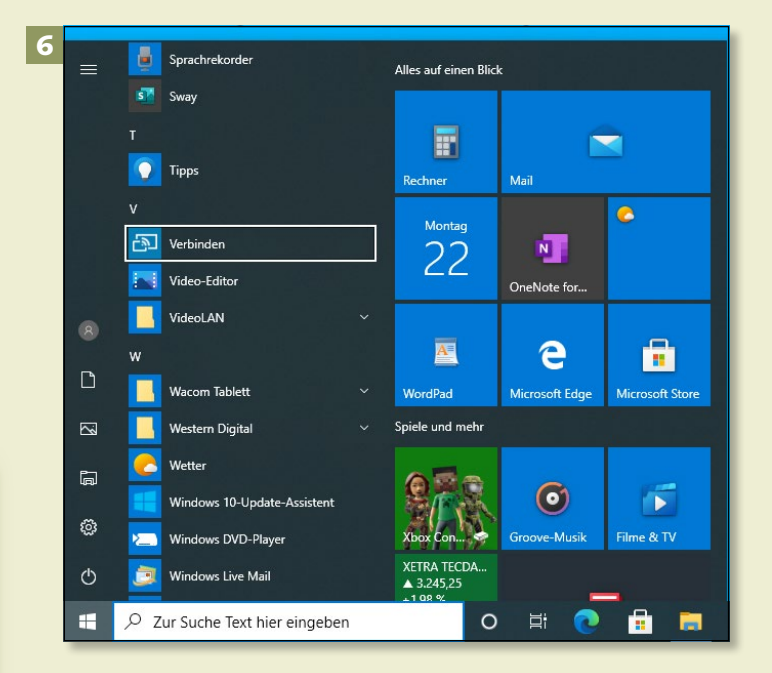

# **Windows mit Tastenkürzeln bedienen**

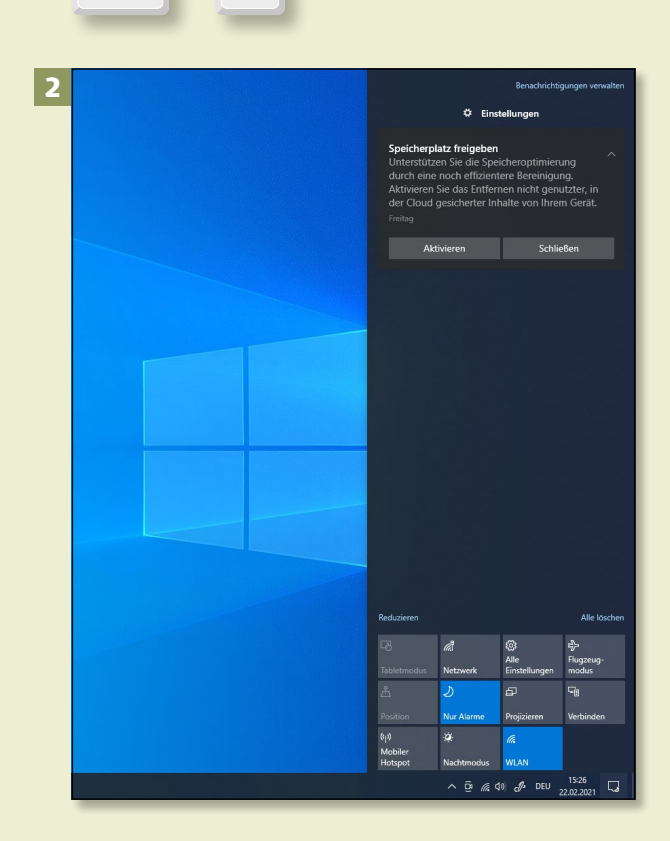

A

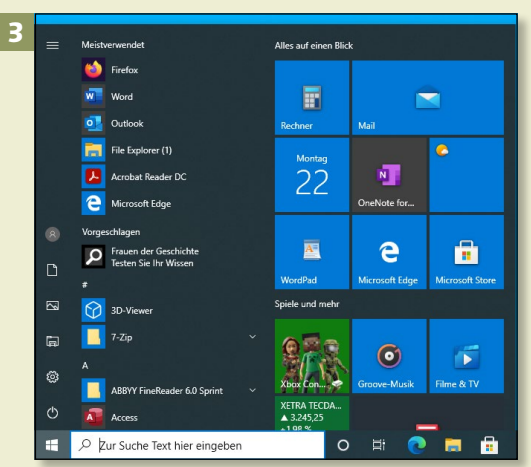

*Sie tragen viele Bezeichnungen: Tastenkürzel, Tastenkombinationen oder Shortcuts. Wenn Sie nur ein paar davon kennen, erleichtern Sie sich die Bedienung von Windows 10 enorm.*

#### **Schritt 1**

Zunächst zur Bedienweise. Wenn es heißt: Drücken Sie [1] + A. bedeutet das, Sie müssen (œ) die ganze Zeit gedrückt halten und dann zusätzlich noch kurz auf  $\boxed{A}$  tippen.

#### **Schritt 2**

Der Befehl wird ausgeführt. Danach lassen Sie beide Tasten wieder los. Im konkreten Fall rufen Sie damit das Info-Center auf, das sich mithilfe der gleichen Tastenkombination wieder schließen lässt.

## **Schritt 3**

Drücken Sie (œ) allein und lassen dann wieder los, wird das Windows-Menü präsentiert. Führen Sie den Druck auf **E** erneut aus, schließt es sich wieder.

#### **Anderer Hintergrund?**

Sieht der Hintergrund bei Ihnen anders aus als hier gezeigt? Kein Problem. Wie Sie Hintergründe einstellen können, verrate ich Ihnen auf [Seite 282.](#page--1-0)

1

49 I

 $\pm$ 

# Kapitel 1: So bedienen Sie Ihren Computer

#### **Schritt 4**

Nun geht es um die Bedeutung von  $\boxed{\blacksquare}$  +  $\boxed{\blacksquare}$ . Mit dieser wichtigen Tastenkombination öffnet sich nämlich der *Explorer*. Er ist der Zugang zu Ihren Dateien auf dem Computer.

#### **Schritt 5**

Dieser Tastaturbefehl unterscheidet sich etwas von den anderen. Denn wenn Sie ihn wiederholt ausführen, wird nicht etwa das Fenster geschlossen, sondern ein weiteres geöffnet. (Im Bild rechts wurde der Befehl insgesamt viermal ausgeführt.)

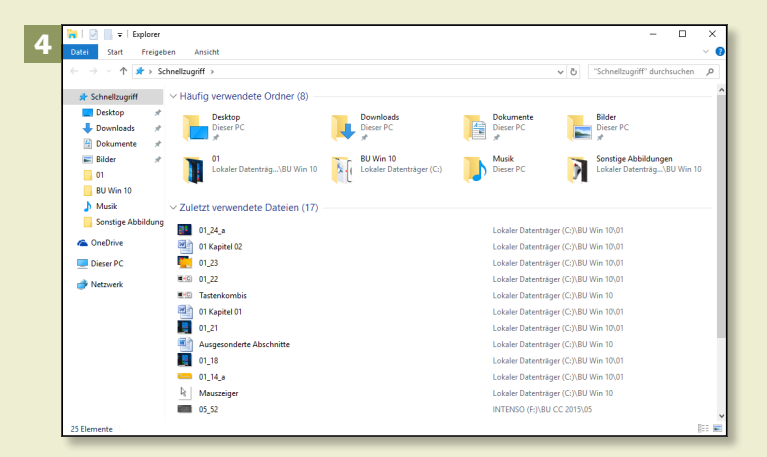

## **Schritt 6**

Möchten Sie die Fenster wieder schließen? Dann klicken Sie mit der linken Maustaste auf das kleine × oben rechts im Fenster. Alternativ können Sie das aktive Fenster auch mit  $[Strg] + [W]$  schließen.

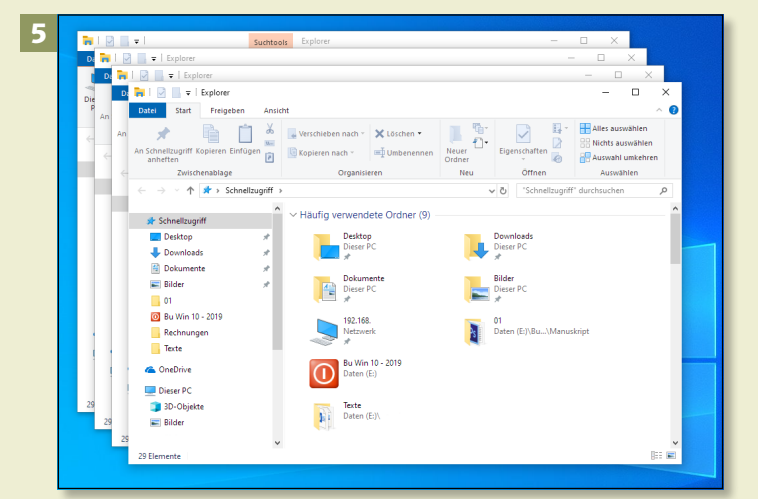

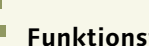

#### **Funktionstasten**

Mit *Funktionstasten* sind Tasten wie z.B.  $\blacksquare$ ,  $\boxed{\text{strg}}$  oder  $\boxed{\text{Alt}}$ gemeint, aber auch  $\boxed{\triangle}$  oder die Tasten (F1) bis (F12). Während die F-Tasten in der Regel direkt mit einer Funktion belegt sind, müssen zusätzlich zu allen anderen Funktionstasten noch weitere Tasten gedrückt werden.

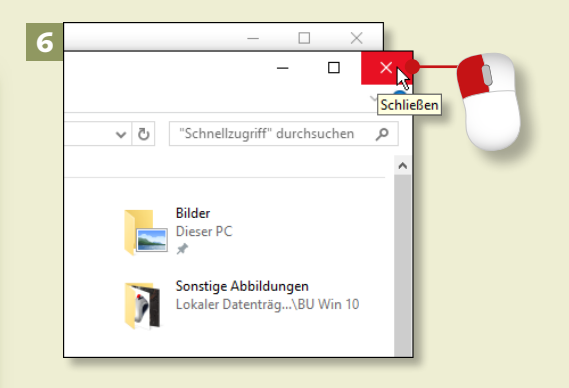

# **Windows mit Tastenkürzeln bedienen (Forts.)**

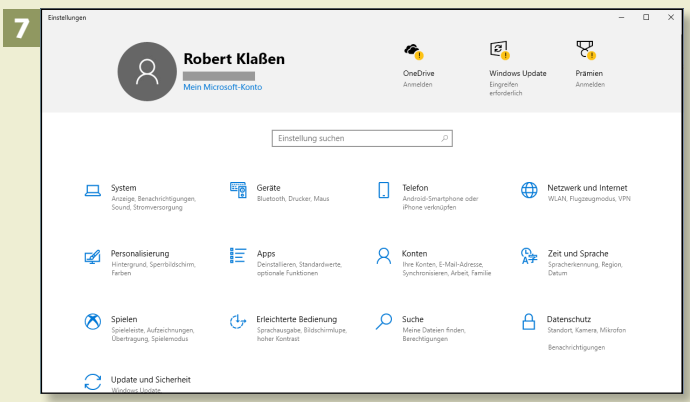

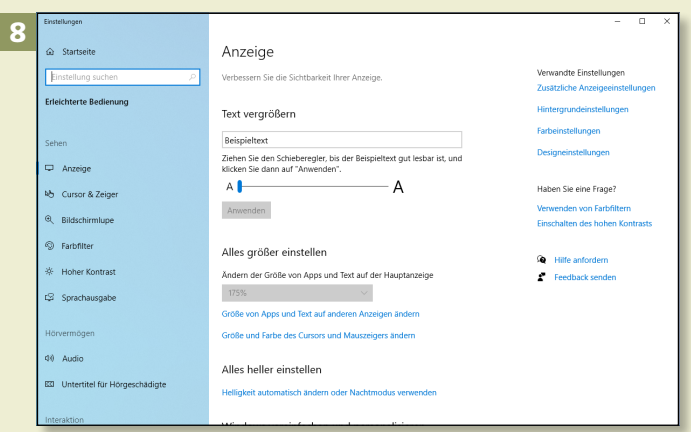

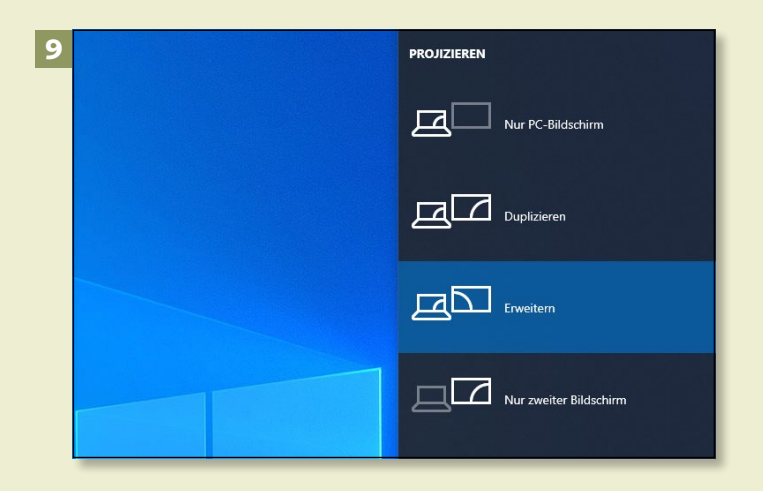

## **Schritt 7**

Wenn Sie schnell und ohne große Umwege Einstellungen auf Ihrem PC vornehmen möchten, sind Sie mit  $\boxed{\blacksquare}$  +  $\boxed{\square}$  bestens beraten. In dem Fenster, das sich daraufhin öffnet, finden Sie zahlreiche Möglichkeiten, die per Mausklick aufgerufen werden können.

## **Schritt 8**

 $\boxed{\blacksquare}$  +  $\boxed{\cup}$  sorgt dafür, dass Einstellungen zur erleichterten Bedienung Ihres Computers (z.B. Text vergrößern oder Helligkeit) zugänglich werden.

## **Schritt 9**

Arbeiten Sie mit mehreren Bildschirmen? Dann können Sie nach dem Drücken von  $\blacksquare$  +  $\lceil P \rceil$  individuell regeln, wie sich die Monitore zueinander verhalten sollen.

#### **Zahlreiche Shortcuts**

Beachten Sie, dass ich Ihnen hier nur eine kleine Auswahl der Tastaturbefehle vorstellen kann. Es existieren noch zahlreiche weitere. Darüber hinaus bringen Programme und Apps in der Regel eigene Shortcuts mit.

## Kapitel 1: So bedienen Sie Ihren Computer

## **Schritt 10**

Wer kennt das nicht: Man muss ganz schnell weg – und möchte den PC während seiner Abwesenheit vor unerlaubtem Zugriff schützen. Dazu wird einfach  $\Box$  +  $\Box$  gedrückt, und schon erscheint der Startbildschirm (siehe auch Hinweise im Kasten).

## **Schritt 11**

Besonders interessant ist  $\blacksquare$  +  $\blacksquare$ . Dadurch wird unten links ein Zusatzmenü eingeblendet, das weitere Funktionen zur Auswahl stellt. Als Alternative dient auch ein Rechtsklick auf die **Windows**-Schaltfläche.

#### **Schritt 12**

Sie möchten ganz schnell mal ins Internet? Dann drücken Sie doch bitte einmal  $\blacksquare$  +  $\blacksquare$ . Schon öffnet sich Edge. Das ist ein sogenannter Browser, mit dem Sie im World Wide Web surfen können.

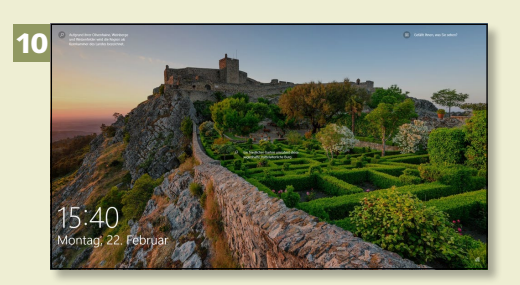

11

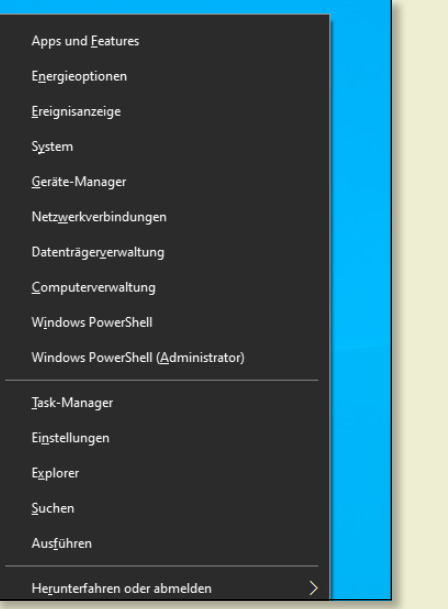

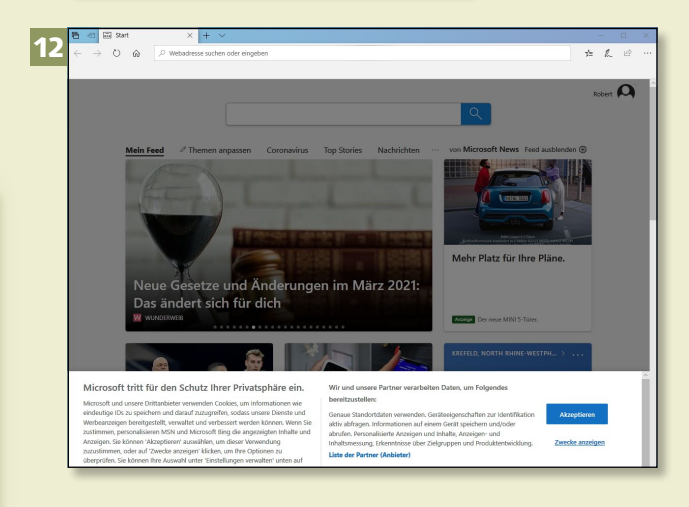

#### **Erneut einloggen**

Wenn Sie Schritt 10 ausgeführt haben, müssen Sie später zunächst auf das Bild klicken und anschließend Ihr Passwort eingeben. Deshalb kann in Ihrer Abwesenheit nichts passieren, das Sie nicht autorisiert haben.

Windows 10 ist installiert und präsentiert die Arbeitsoberfläche (auch Desktop oder Schreibtisch genannt). Sicherlich möchten Sie gleich einige Programme ausprobieren und die Oberfläche ein wenig an Ihre Bedürfnisse anpassen. Dabei müssen Sie jedoch einiges beachten. Wie richten Sie den Desktop ein? Wie sorgen Sie für die richtigen Inhalte im Startmenü? Und wie funktioniert das mit den Fenstern? Wo sind wichtige Einstelloptionen für Windows versteckt? Diese und noch mehr Fragen beantwortet dieses Kapitel.

#### **Apps starten und schließen**

Wo Sie die Apps (Programme) von Windows starten und das Erscheinungsbild des Startmenüs 1 beeinflussen können, erfahren Sie im ersten Teil dieses Kapitels, der sich vorwiegend mit den Kacheln Ihres Betriebssystems befasst.

#### **Mit Fenstern umgehen**

Auf dem Desktop von Windows 10 werden Programme in sogenannten *Fenstern* 2 gestartet. Überhaupt sind Fenster das A und O der täglichen Arbeit mit Windows. Im zweiten Teil dieses Kapitels lernen Sie diese Art der Computerbedienung kennen. Windows 10 hält übrigens einige Hilfen bereit, die Ihnen den Umgang mit mehreren Fenstern erleichtern.

#### **Die Windows-Hilfe aufrufen**

Was machen Sie, wenn Sie Hilfe benötigen? Klar, Sie schauen in Ihr neues Windows-Buch. Was sonst? Wenn Sie darüber hinaus das Windows-eigene Hilfesystem <sup>3</sup> testen wollen, stehen Ihnen verschiedene Optionen zur Verfügung.

#### **Herunterfahren**

Die Arbeit ist getan und Sie möchten sich etwas Ruhe gönnen? Gerne! Nur vergessen Sie nicht, den Rechner auszuschalten, indem Sie ihn ordnungsgemäß herunterfahren  $\bullet$ .

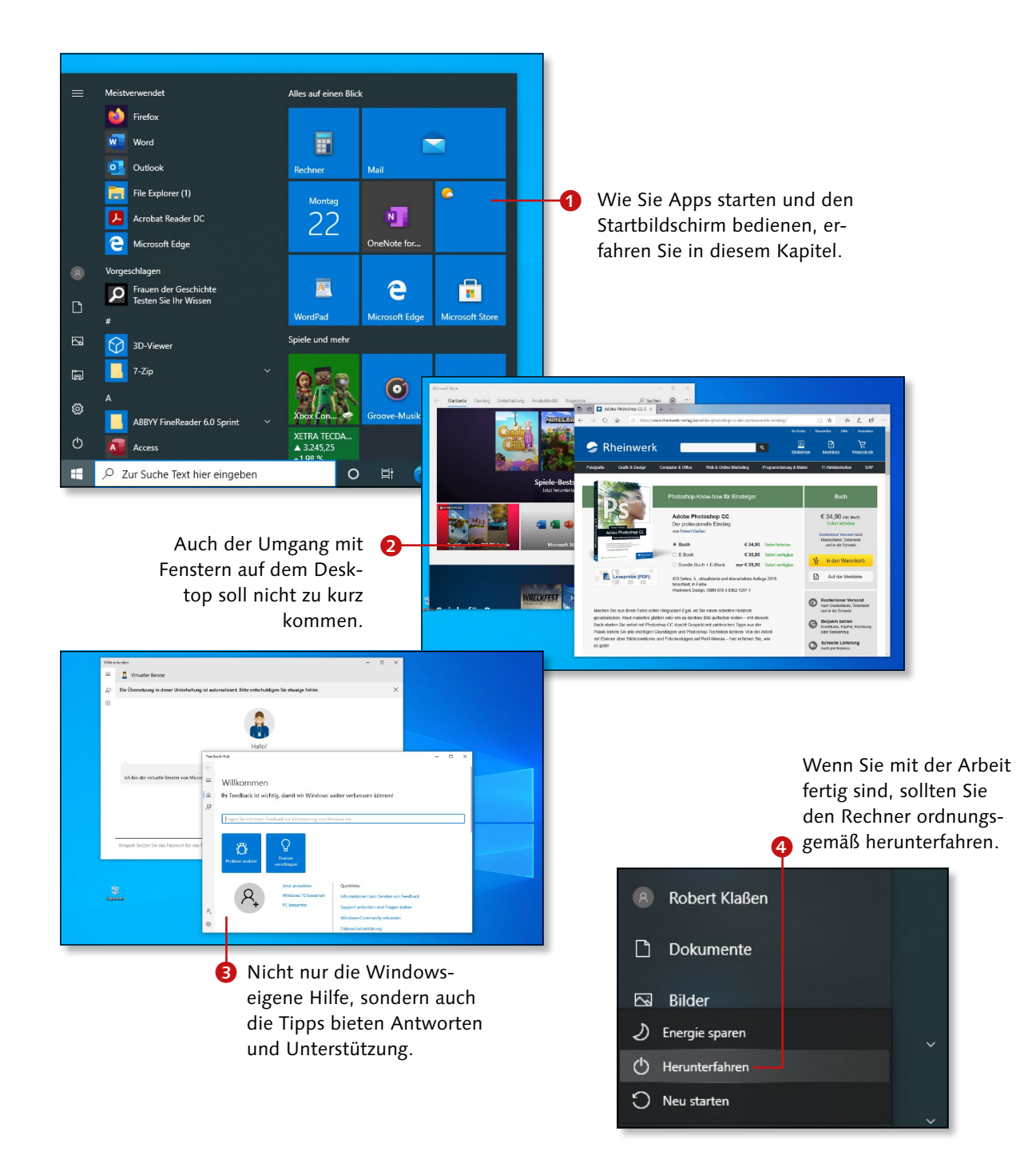

# **Das Startmenü bedienen**

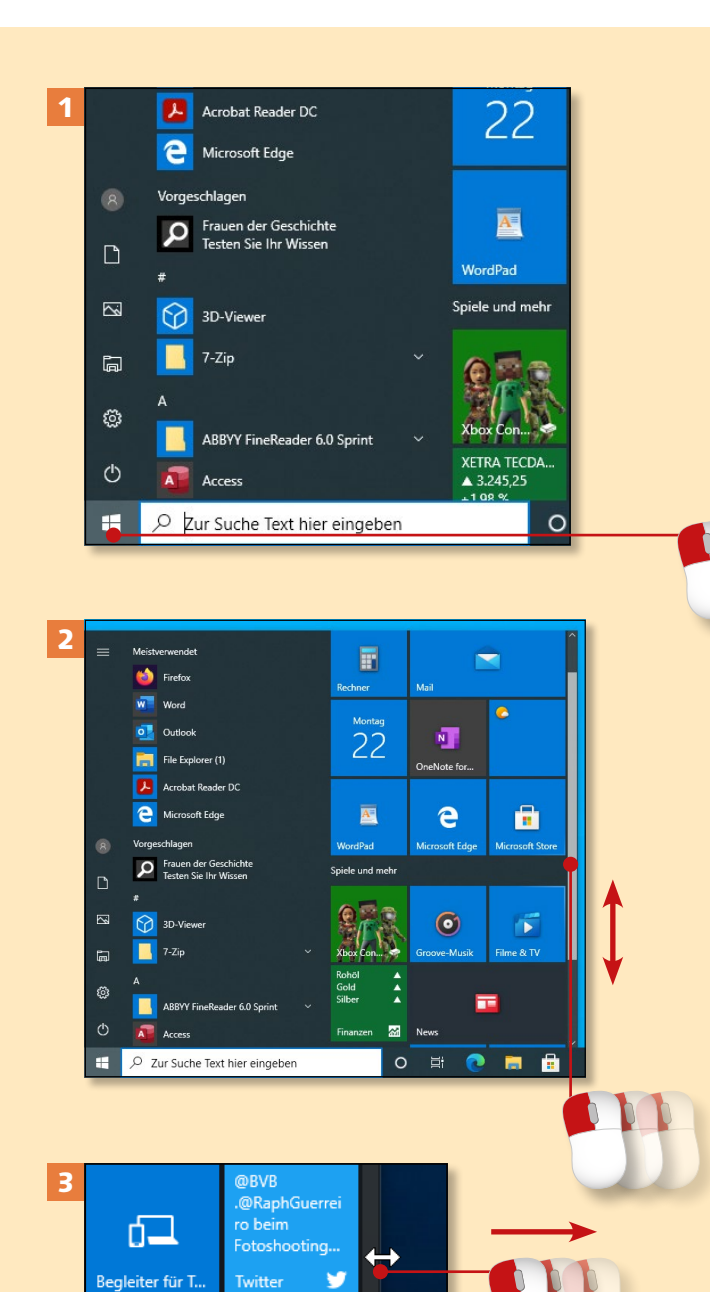

*Zu Beginn sollten Sie sich mit dem Startmenü vertraut machen. Es ist gespickt mit Apps des täglichen Bedarfs, die in Form von Kacheln angezeigt werden.*

#### **Schritt 1**

Um das Startmenü zu öffnen, klicken Sie auf die **Windows**-Schaltfläche.

## **Schritt 2**

Stellen Sie die Maus an den rechten Rand des Menüs. Der Balken kann mit gedrückter Maustaste nach unten geschoben werden.

## **Schritt 3**

Sobald Sie einen Doppelpfeil sehen, lässt sich das Menü durch Ziehen nach rechts verbreitern.

#### **Aussehen des Startmenüs**

Das Startmenü und die einzelnen Symbole können sich bei Ihnen von den Abbildungen in diesem Buch unterscheiden. Keine Sorge: Meist handelt es sich nur um äußerliche Veränderungen nach einer Windows-Neuinstallation oder einem Update.

S

A

F

#### **Schritt 4**

Auch die Höhe des Menüs lässt sich durch Ziehen mit gedrückter Maustaste verändern. Dazu muss die Maus aber vorab am oberen Rand angeordnet werden.

#### **Schritt 5**

Wenn Sie eine App öffnen möchten (hier **Groove-Musik**), stellen Sie die Maus auf die entsprechende Kachel. Es erscheint ein kleiner heller Rahmen. Jetzt klicken Sie die Kachel an.

#### **Schritt 6**

Eine App wie z.B. **Cortana** öffnet sich (nach Anklicken des Kreises neben dem Suchfeld) im Bereich des Startmenüs (andere in eigenständigen Fenstern). Um diese oder andere Apps zu verlassen, klicken Sie einfach auf den Desktop.

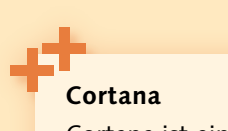

Cortana ist eine Art »digitale Assistentin«, die in der Lage ist, Sprachbefehle zu empfangen und zu verarbeiten. Allerdings müssen Sie der App vor der ersten Benutzung zahlreiche Erlaubnisse erteilen. Wägen Sie genau ab, ob Sie das wollen! Bevor Sie Cortana überhaupt nutzen können, müssen Sie sich dort anmelden.

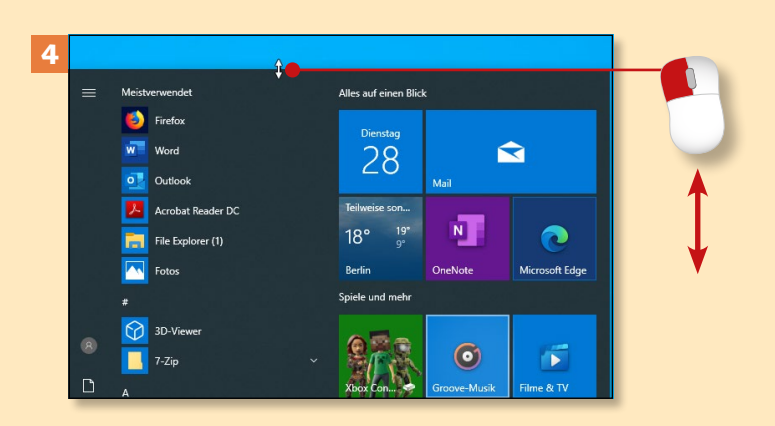

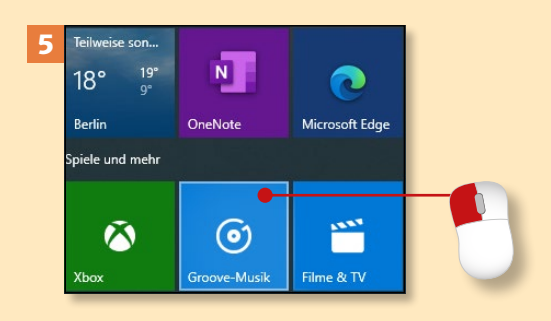

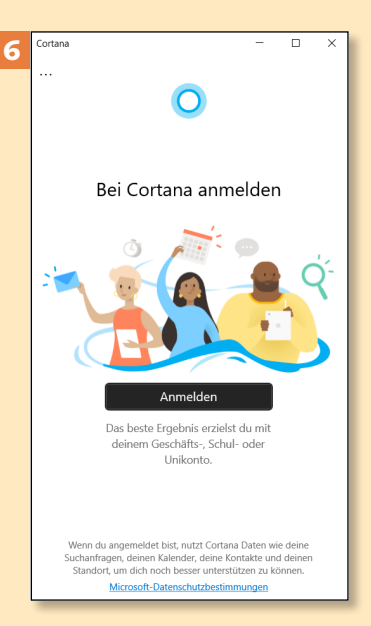

# **Die Kacheln anordnen**

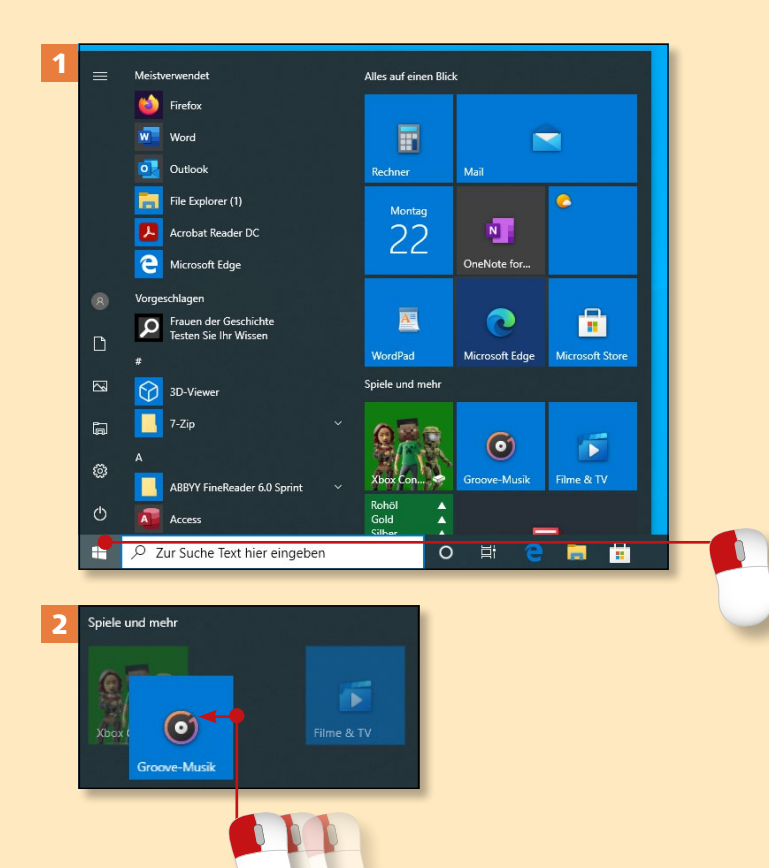

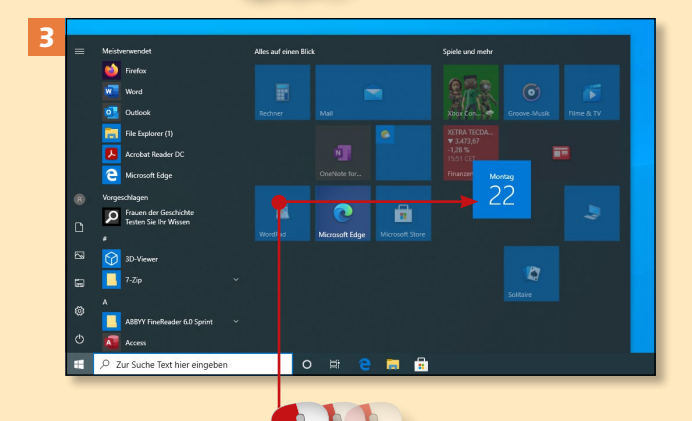

*Das Startmenü von Windows 10 ist nicht in Stein gemeißelt. Möchten Sie es nach Ihren Wünschen gestalten?*

#### **Schritt 1**

Klicken Sie auf die **Windows**-Schaltfläche. Falls nicht alle Kacheln (die Quadrate und Rechtecke des Startmenüs) sichtbar sind, vergrößern Sie das Menü etwas (siehe Schritte 3 und 4 auf [Seite 26](#page--1-0) und [Seite 27\)](#page--1-0).

#### **Schritt 2**

Um die Position zweier Kacheln zu tauschen, klicken Sie auf eine der beiden, halten die Maustaste gedrückt, ziehen zur anderen Kachel herüber und warten, bis diese herübergerutscht ist. Lassen Sie die Maustaste anschließend los.

#### **Schritt 3**

Je nach Breite des Menüs sehen Sie zwei Kategorien (**Alles auf einen Blick** sowie **Spiele und mehr**) entweder über- oder nebeneinander. Trotzdem dürfen Sie Kacheln von einer Kategorie in die andere ziehen.

#### **Abmessungen beachten!**

Sollte sich an der Zielposition eine Kachel befinden, die nicht den Abmessungen der gezogenen Kachel entspricht, rutscht die gesamte Reihe nach unten.

# Kapitel 2: Erste Schritte mit Windows 10

#### **Schritt 4**

Haben beide Kacheln (also die gezogene Kachel und die Kachel an der Zielposition) die gleichen Abmessungen, rutscht die Kachel, die sich ursprünglich an der Position befand, an die nächste erreichbare freie Stelle (hier: nach unten).

#### **Schritt 5**

Falls Sie eine eigene Gruppe aus jenen Kacheln zusammenstellen wollen, die Ihnen persönlich ganz wichtig sind, ziehen Sie erst eine und dann weitere Kacheln mit gedrückter Maustaste nach unten, bis sich ein farbiger Balken zeigt. Daraufhin lassen Sie die Maustaste los.

#### **Schritt 6**

Wenn Sie nicht benötigte Kacheln entfernen wollen, setzen Sie zunächst einen Rechtsklick darauf. Anschließend klicken Sie mit der linken Maustaste auf **Von "Start" lösen**.

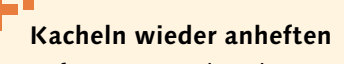

Sofern Sie gerade Schritt 6 vollzogen und es sich dann doch anders überlegt haben, schauen Sie in die linke Spalte des Startmenüs. Klicken Sie den dort befindlichen Kacheleintrag mit der rechten Maustaste an, und wählen Sie **An "Start" anheften**.

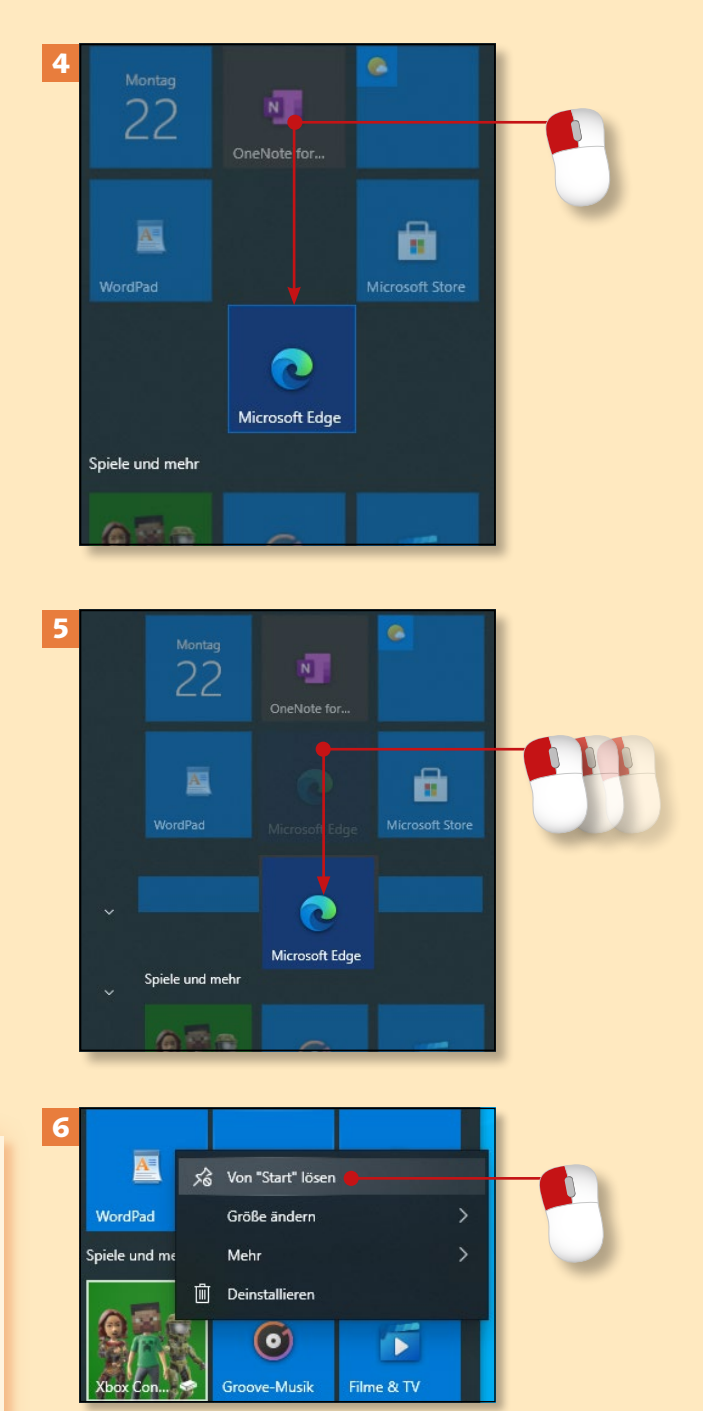

# **Kacheln hinzufügen**

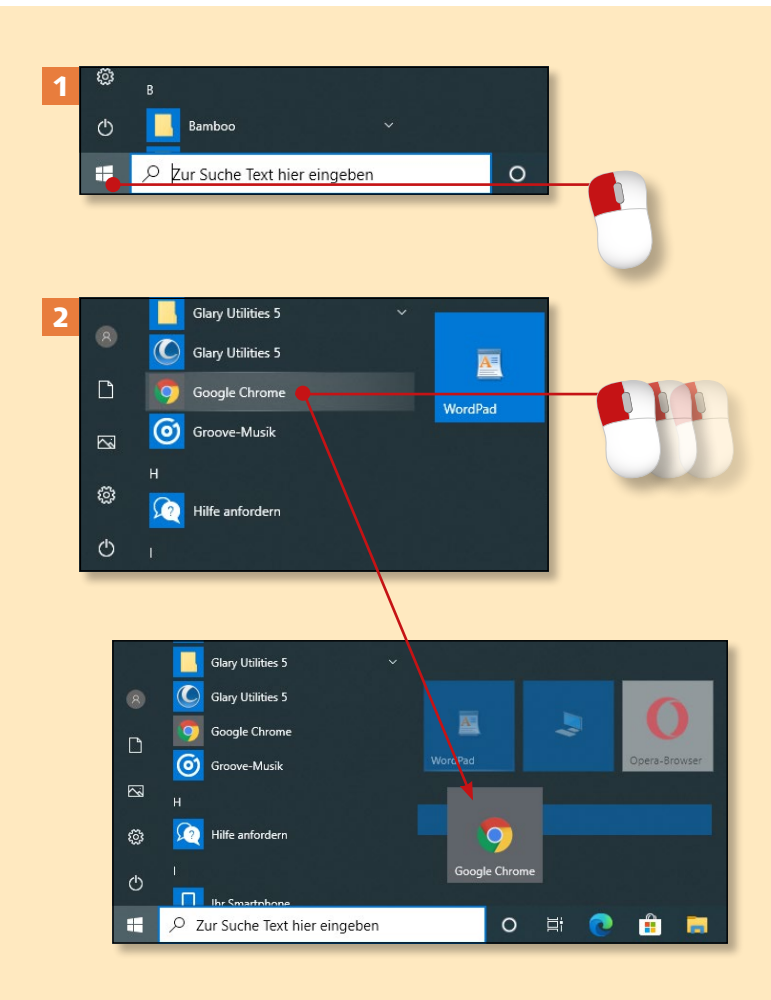

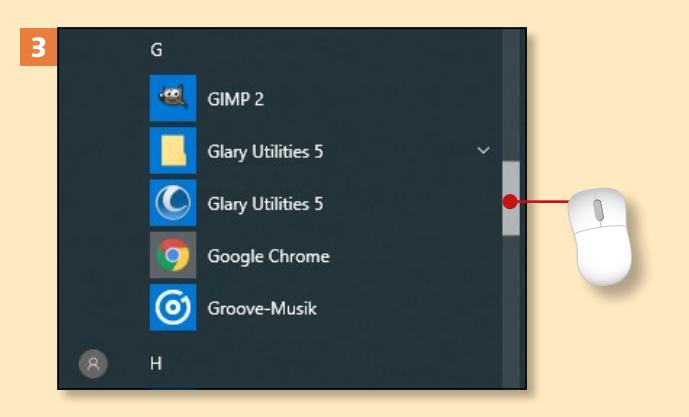

*Sie können die Kachel einer bestimmten App oder eines Programms zum Startmenü hinzufügen.*

#### **Schritt 1**

Zunächst müssen Sie das Startmenü öffnen, indem Sie auf die **Windows**-Schaltfläche unten links klicken.

## **Schritt 2**

Halten Sie ganz links in der Liste Ausschau nach der bevorzugten App. Ist sie dabei (hier: **Google Chrome**)? Dann ziehen Sie diesen Eintrag mit gedrückter Maustaste in den Kachelbereich. Dort angelangt, lassen Sie die Maustaste los.

## **Schritt 3**

Sollte die Kachel nicht dabei sein (siehe Schritt 2), benutzen Sie die Scrollleiste, die rechts neben der App-Liste zu finden ist. Sie erscheint, sobald Sie die Maus innerhalb der App-Liste bewegen.

#### **Kachelgröße anpassen**

Die Kachelgröße können Sie individuell festlegen. Klicken Sie die Kachel dazu mit der rechten Maustaste an, zeigen Sie anschließend auf **Größe ändern**, und wählen Sie eine der angebotenen Optionen (**Klein**, **Mittel**, **Breit**, **Groß**).

# Kapitel 2: Erste Schritte mit Windows 10

#### **Schritt 4**

Ziehen Sie den Scrollbalken mit gedrückter Maustaste nach unten, und suchen Sie den Eintrag, von dem Sie eine Kachel im Startmenü wünschen (hier: **Rechner**).

#### **Schritt 5**

Ein Tipp zum schnellen Auffinden einer App: Klicken Sie auf eine beliebige Buchstabenzeile (hier **A**), um sich das Alphabet anzeigen zu lassen. Danach klicken Sie auf den Buchstaben, dessen Liste Sie öffnen wollen (hier **R** für **Rechner**).

#### **Schritt 6**

Klicken Sie links in der Spalte auf den gesuchten Eintrag, halten Sie die Maustaste wieder fest, und ziehen Sie ihn in den Kachelbereich. Dort angelangt, lassen Sie los.

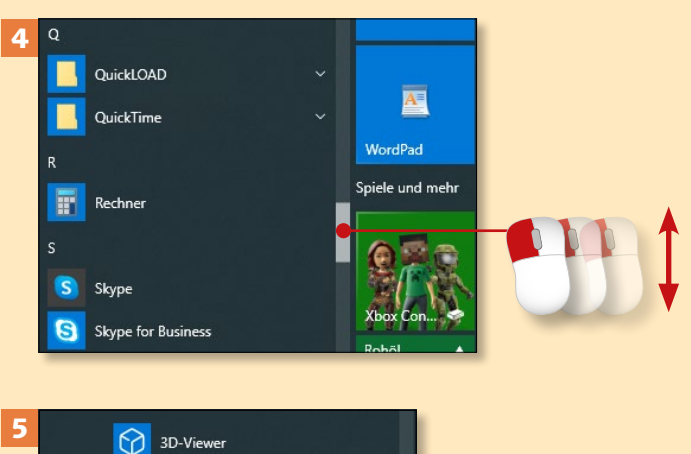

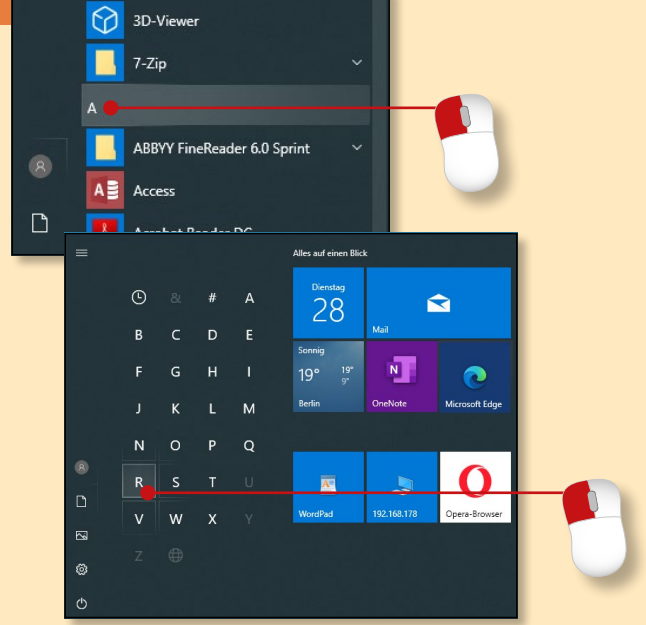

#### **Buchstaben** 6

Wenn Sie die in Schritt 5 vorgestellte Suche nach Alphabet nutzen, beachten Sie: Schwachgrau angezeigte Buchstaben symbolisieren, dass derzeit keine Apps mit diesem Anfangsbuchstaben vorhanden sind.

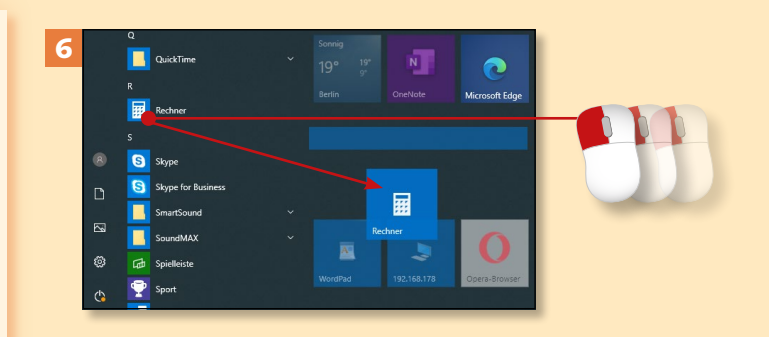

# **Kacheln gruppieren**

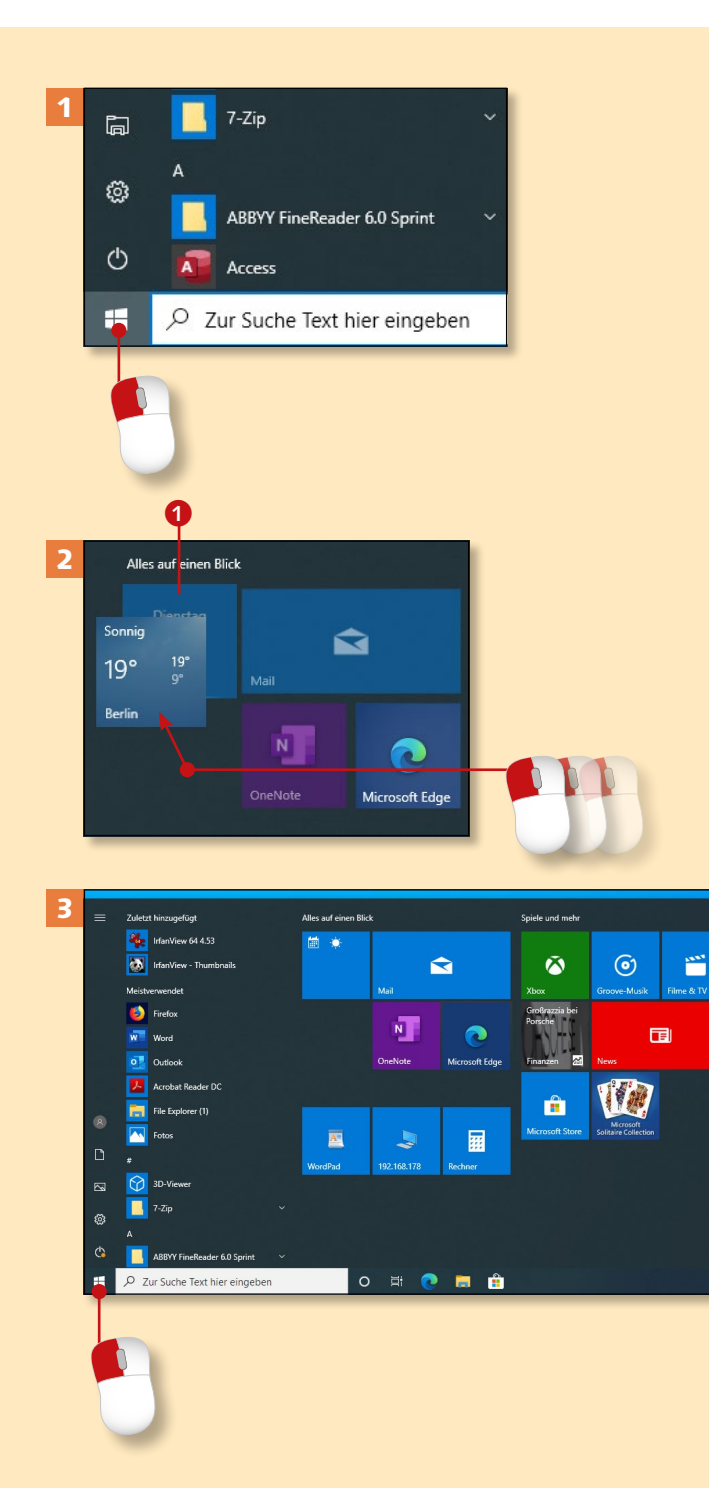

*Die Kachel-Gruppierung ist eine praktische Angelegenheit in Windows 10. Damit können Sie im Startmenü jede Menge Platz sparen.*

#### **Schritt 1**

Wenn Sie zwei oder mehr Kacheln miteinander gruppieren möchten, müssen Sie zunächst das Startmenü öffnen.

#### **Schritt 2**

Als Nächstes ziehen Sie eine Kachel mit gedrückter Maustaste exakt auf eine andere. Die korrekte Position ist gefunden, wenn sich die Kachel im Hintergrund <sup>1</sup> etwas vergrößert. Lassen Sie die Maustaste jetzt los.

#### **Schritt 3**

Klicken Sie nun auf den Bereich des Desktops, damit sich das Menü wieder schließt. Jetzt öffnen Sie das Menü erneut.

## **Mehrere Kacheln hinzufügen**

Es ist kein Problem, mehr als zwei Kacheln miteinander zu gruppieren: Ziehen Sie einfach weitere Kacheln auf die bereits gruppierten Kacheln.

# Kapitel 2: Erste Schritte mit Windows 10

#### **Schritt 4**

Sie finden nun im Startmenü eine Kachel, die zwei Symbole zeigt (hier die Kalender- und die Wetter-App). Klicken Sie diese Kombi-Kachel an.

#### **Schritt 5**

Daraufhin erscheint unterhalb der Kachel ein kleines Menü, das alle Kacheln zeigt, die Bestandteile dieser Gruppe sind. Wählen Sie die gewünschte Kachel anschließend per Klick aus.

#### 4 Alles auf einen Blick 僵  $\blacktriangle$ .<br>Mail  $N$ ∩ OneNote Microsoft Edge

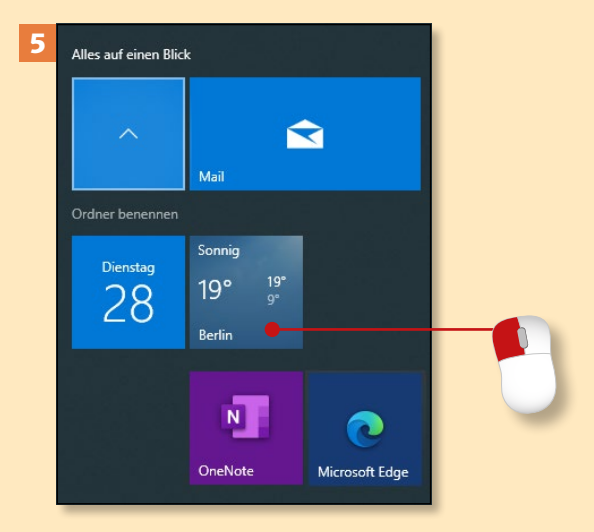

## **Schritt 6**

Wollen Sie eine Kachel aus der Gruppe entfernen, müssen Sie sie aus der geöffneten Gruppe hinausziehen.

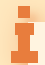

#### **Die Gruppe bleibt erhalten**

Bedenken Sie, dass Sie jede Kachel einzeln herausziehen müssen – auch die letzte. Ansonsten bleibt die Gruppe erhalten, selbst wenn sie nur noch eine Kachel beinhaltet.

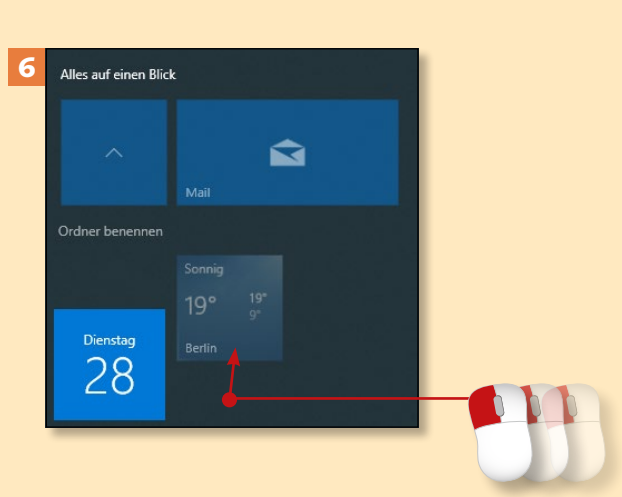

# **Apps öffnen und schließen**

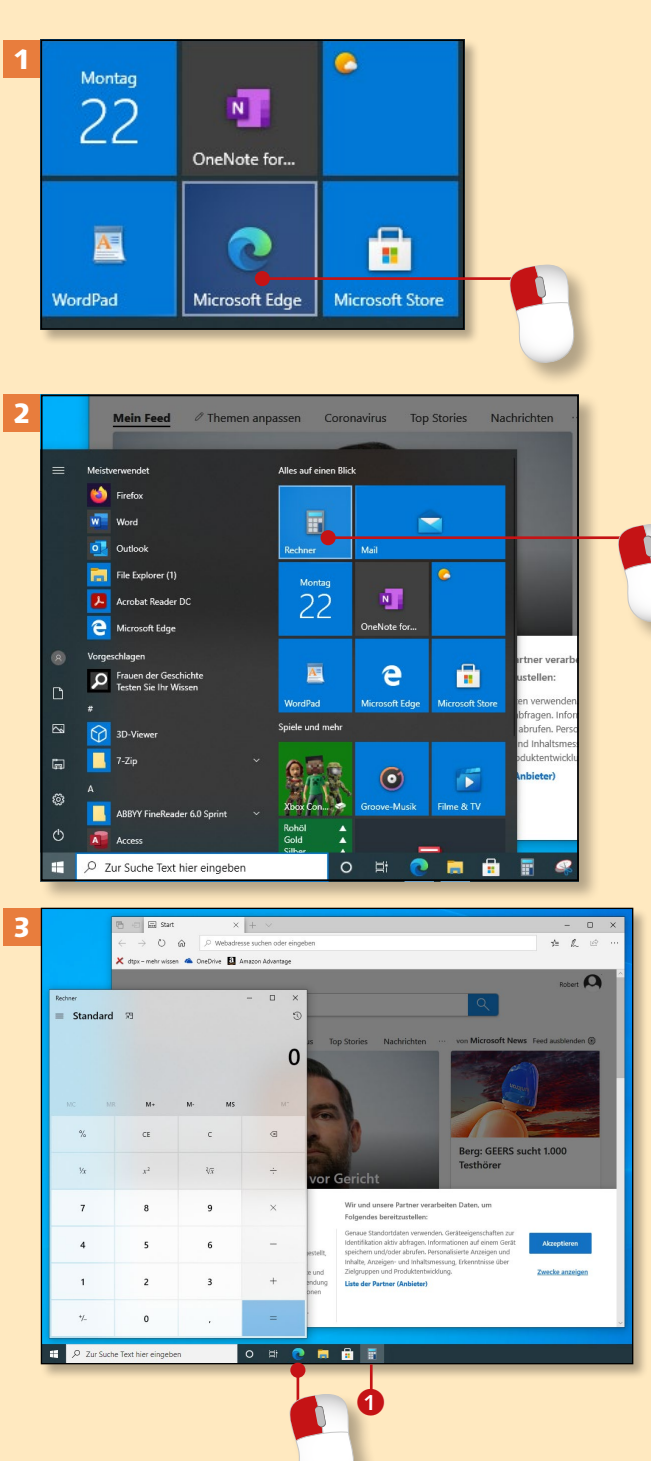

*Das Starten einer App oder eines Programms ist keine große Sache. Über das Startmenü können Sie nach den Apps suchen und sie starten.*

#### **Schritt 1**

Um eine App zu starten, klicken Sie nach dem Öffnen des Startmenüs ((œ)) kurz auf die gewünschte Kachel. Im Beispiel wird **Microsoft Edge** geöffnet.

#### **Schritt 2**

Um anschließend eine weitere App zu öffnen, drücken Sie erneut oder klicken abermals auf das **Windows**-Symbol. Danach muss erneut eine Kachel angeklickt werden (hier: **Rechner**).

#### **Schritt 3**

Meist liegen die Fenster, in denen die Apps ausgeführt werden, übereinander. Die zuletzt gestartete App liegt ganz oben. Um eine andere App anzuzeigen, können Sie das entsprechende Symbol in der sogenannten *Taskleiste* anklicken.

#### **Markierungen in der Taskleiste**

Achten Sie auf die Striche 1 gleich unterhalb der Taskleistensymbole. Diese deuten darauf hin, dass die jeweilige App aktiv ist. Geschlossenen Apps fehlt dieser Balken.

# Kapitel 2: Erste Schritte mit Windows 10

#### **Schritt 4**

Sollten mehrere Fenster einer App geöffnet sein (hier: **Microsoft Edge** –  $[Strg] + [N]$  öffnet ein weiteres Edge-Fenster), zeigen Sie auf das App-Symbol in der Taskleiste. Danach können Sie per Klick bestimmen, dass dieses Fenster vorne stehen bleiben soll.

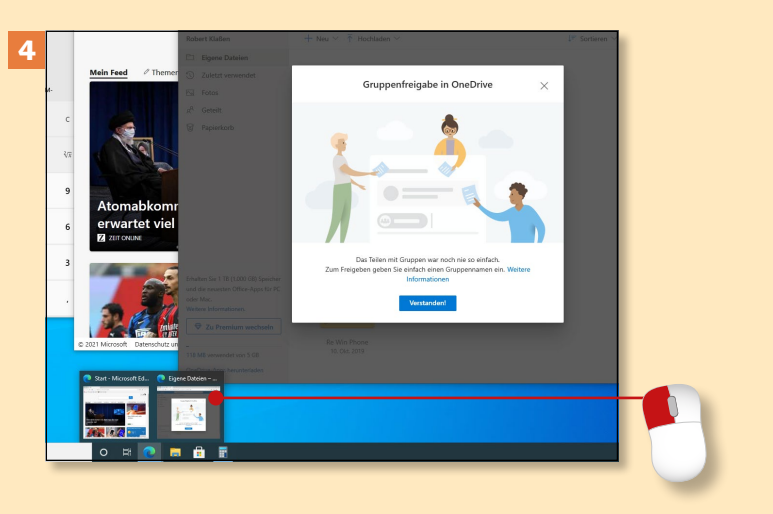

#### **Schritt 5**

Da es mit der Zeit auf der Oberfläche unübersichtlich wird, können Sie alle gerade nicht benötigten Fenster im wahrsten Sinne des Wortes »abschütteln«. Klicken Sie auf die Kopfleiste, halten Sie die Maustaste gedrückt, und wischen Sie ein paarmal nach links und rechts.

#### **Schritt 6**

Nun werden alle anderen Fenster minimiert. Wollen Sie ein verdecktes Fenster öffnen, betätigen Sie zunächst **Aktive Anwendungen** in der Taskleiste und wählen danach die gewünschte Miniatur per Mausklick aus.

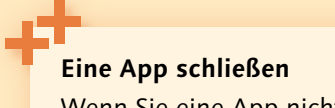

Wenn Sie eine App nicht länger benötigen, drücken Sie die Tastenkombination  $[A]t + [F4]$ , während Sie sich in der App befinden.

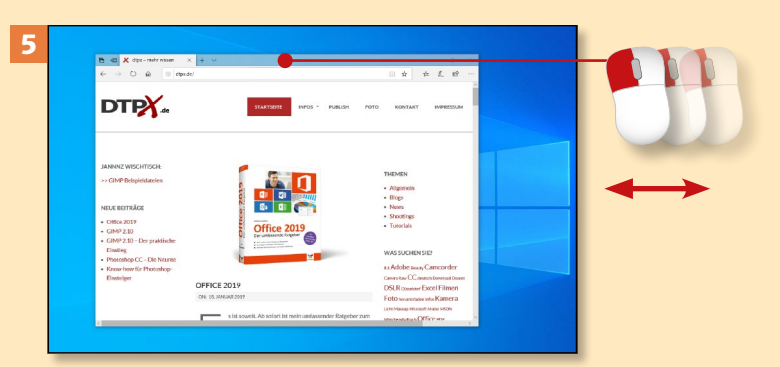

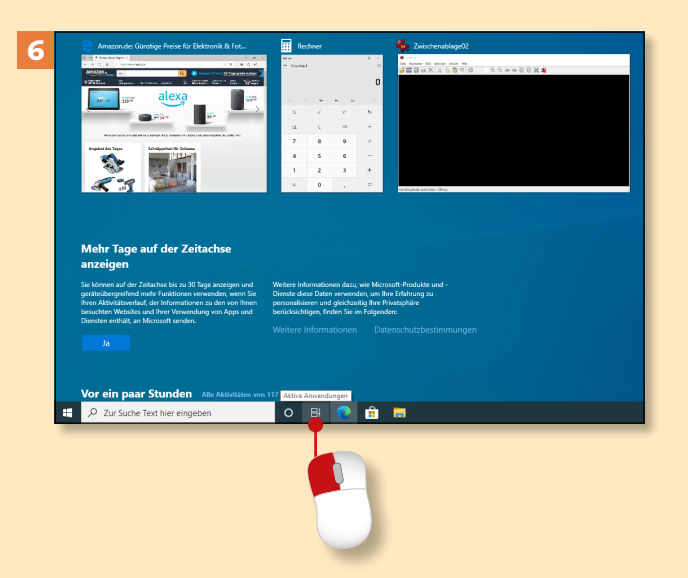

# **Apps an die Taskleiste anheften**

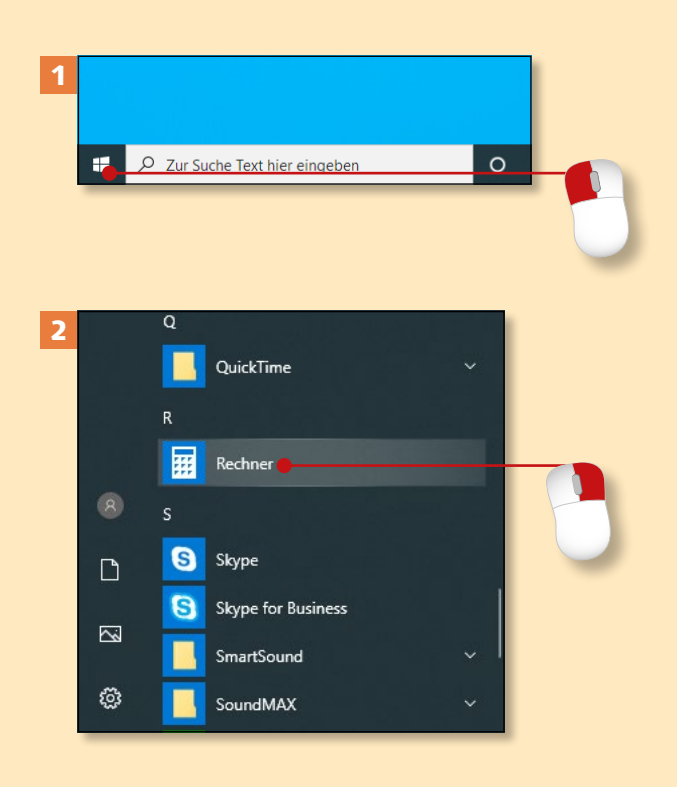

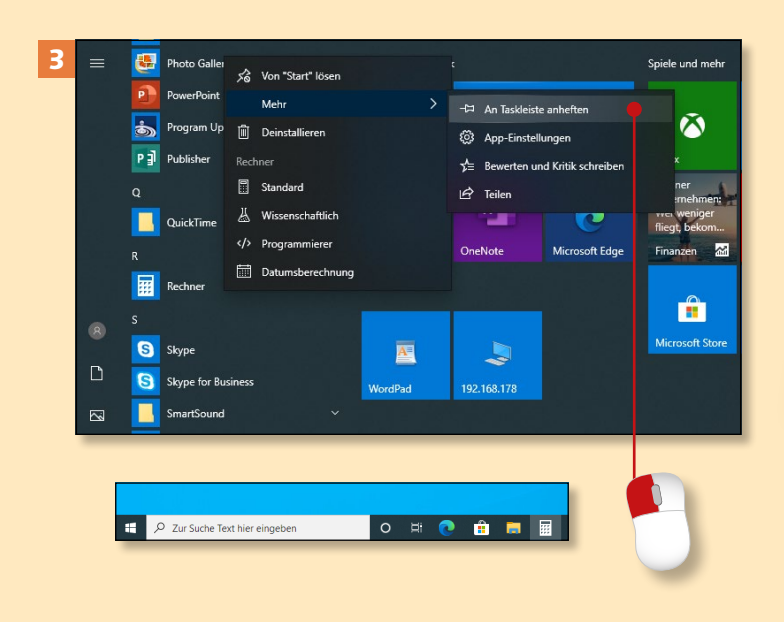

*Häufig verwendete Apps sollten von der Taskleiste aus geöffnet werden können. Das erspart den Gang über das Windows-Menü. Hier erfahren Sie, wie das funktioniert.* 

#### **Schritt 1**

Der erste Schritt besteht einmal mehr darin, das Startmenü zu öffnen. Sie wissen ja: Ein Klick auf das **Windows**-Symbol oder die Betätigung von  $\Box$  auf der Tastatur reicht.

#### **Schritt 2**

Suchen Sie nach der App, die Sie in die Startleiste bringen wollen. Haben Sie die App gefunden, klicken Sie diese mit rechts an (hier: **Rechner**).

## **Schritt 3**

Jetzt öffnet sich ein Kontextmenü, in dem Sie auf **Mehr** zeigen und danach mit der linken Maustaste auf **An Taskleiste anheften** klicken. Das gewünschte Symbol erscheint nun dauerhaft in der Taskleiste.

#### **Desktop-Programme schließen**

Desktop-Programme werden im Gegensatz zu den Apps genauso geschlossen wie Desktop-Fenster. Diese verfügen über eigene **Schließen**-Schaltflächen. Wie Sie Desktop-Programme und -Fenster schließen, erfahren Sie auf [Seite 44.](#page--1-0)

# **Den Sperrbildschirm überwinden**

*Windows 10 startet in der Regel automatisch mit dem sogenannten Sperrbildschirm. Um diesen zu überwinden, müssen Sie Ihr persönliches Passwort eingeben.*

#### **Schritt 1**

Sofern Sie den Computer eine Weile nicht bedient oder  $\Box$  +  $\Box$  gedrückt haben, erscheint der *Sperrbildschirm*. Um ihn zu verlassen, müssen Sie zunächst eine beliebige Taste drücken oder einen Mausklick ausführen.

#### **Schritt 2**

Klicken Sie als Nächstes in das Eingabefeld **Kennwort**, und tragen Sie hier Ihr persönliches Passwort ein.

#### **Schritt 3**

Anschließend klicken Sie auf die Pfeilschaltfläche rechts neben dem Eingabefeld oder drücken  $\boxed{\leftarrow}$  auf der Tastatur.

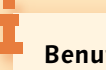

#### **Benutzerwechsel**

Die Eingabemaske erscheint auch bei einem Benutzerwechsel – sofern weitere Benutzer auf dem PC eingerichtet sind. Wie Sie dazu vorgehen, erfahren Sie im Abschnitt »Ein Benutzerkonto einrichten« ab [Seite 298](#page--1-0).

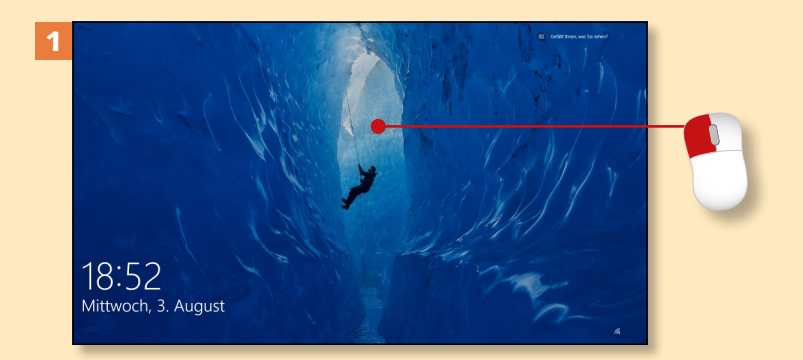

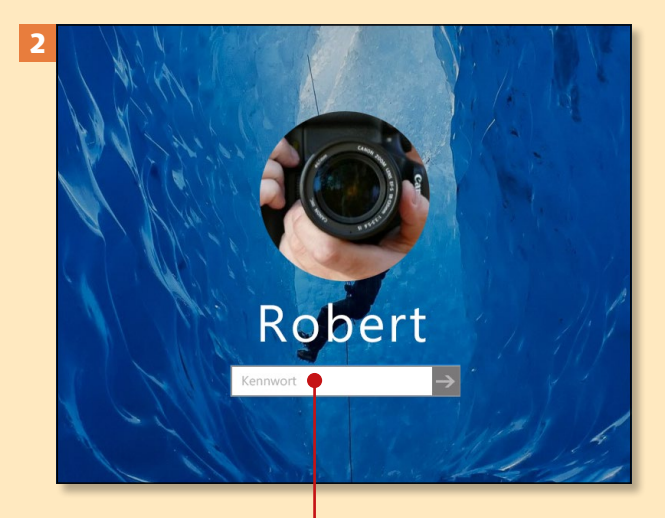

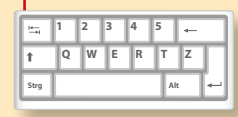

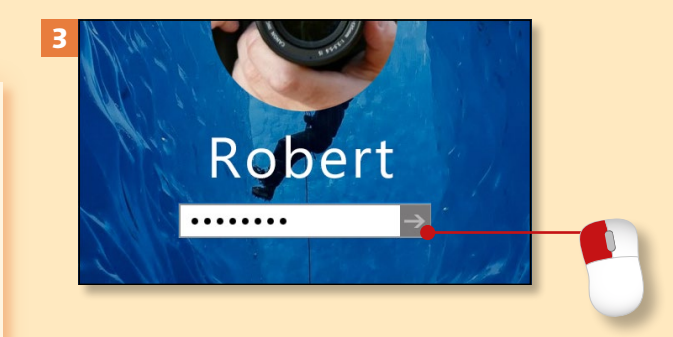

# **Mit der Taskansicht arbeiten**

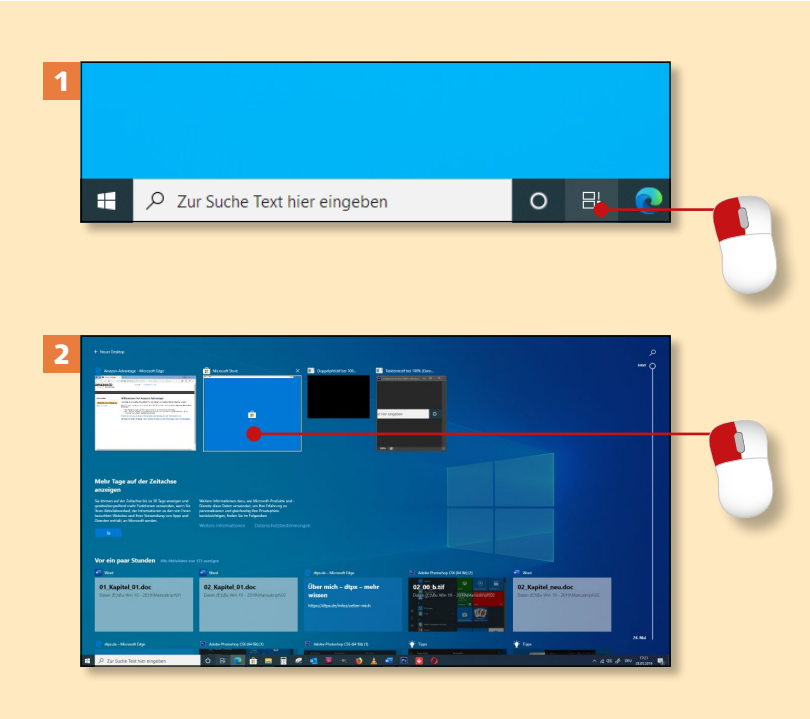

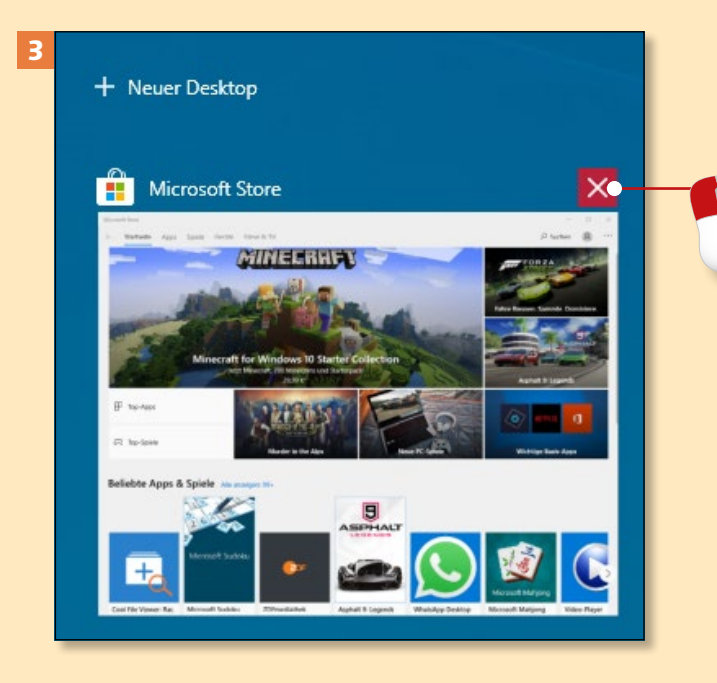

*Die Taskansicht speichert den Verlauf der von Ihnen benutzten Apps, Dokumente und Fenster. Wenn Sie erneut darauf zugreifen wollen, ist der Weg über die Taskansicht sehr bequem.*

#### **Schritt 1**

In Schritt 6 auf [Seite 35](#page--1-0) (Apps öffnen und schließen) haben Sie bereits kurz mit der Schaltfläche **Aktive Anwendungen** gearbeitet. Klicken Sie nun noch einmal darauf.

## **Schritt 2**

Im oberen Teil des Desktops finden Sie nun jede geöffnete App (und jedes geöffnete Fenster) in Form einer Miniatur vor. Wollen Sie zu der jeweiligen App wechseln, reicht ein Mausklick (hier: **Microsoft Store**).

## **Schritt 3**

Soll die App geschlossen werden, verwenden Sie das Schließen-Kreuz rechts oberhalb der Miniatur. Die richtige Position ist gefunden, wenn der Button rot umrandet ist.

**Schaltflächen und Symbole** Ein Knopf, den Sie auf der Arbeitsoberfläche finden, heißt *Button* oder *Schaltfläche*. Die Symbole der Schaltflächen nennt man *Icons*.